# **شاشة DG2417S Dell دليل المستخدم**

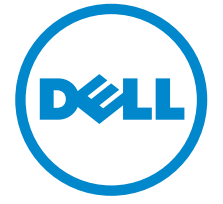

**الموديل: DG2417S الموديل التنظيمي: DGb2417S**

### **مالحظات، تنبيھات وتحذيرات**

**مالحظة:** تشير المالحظة إلى وجود معلومات ھامة تساعدك على استخدام الكمبيوتر الخاص بك على أفضل نحو ممكن. **تنبيه: يشير "تنبيه" إلى وجود تلف محتمل للجھاز أو فقد للبيانات في حالة عدم اتباع التعليمات. تحذير: يشير التحذير إلى احتمال وقوع تلف في الملكية، جرح شخصي أو وفاة.**

**حقوق النشر لعام 2016 © لشركة Inc Dell. جميع الحقوق محفوظة.** 

ھذا المنتج يخضع لحماية قانون حقوق الطبع والنشر الدولية واألمريكية وغيرھا من قوانين ومعاھدات الملكية الفكرية. تعتبر TMDell والشعار الخاص بھا عالمتين تجاريتين لشركة Dell في الواليات المتحدة و/أو الدول األخرى. جميع العالمات واألسماء األخرى المذكورة ھاھنا ھي عالمات تجارية للشركات الخاصة بھا.

**2016 - Rev. A00** 

# **المحتويات**

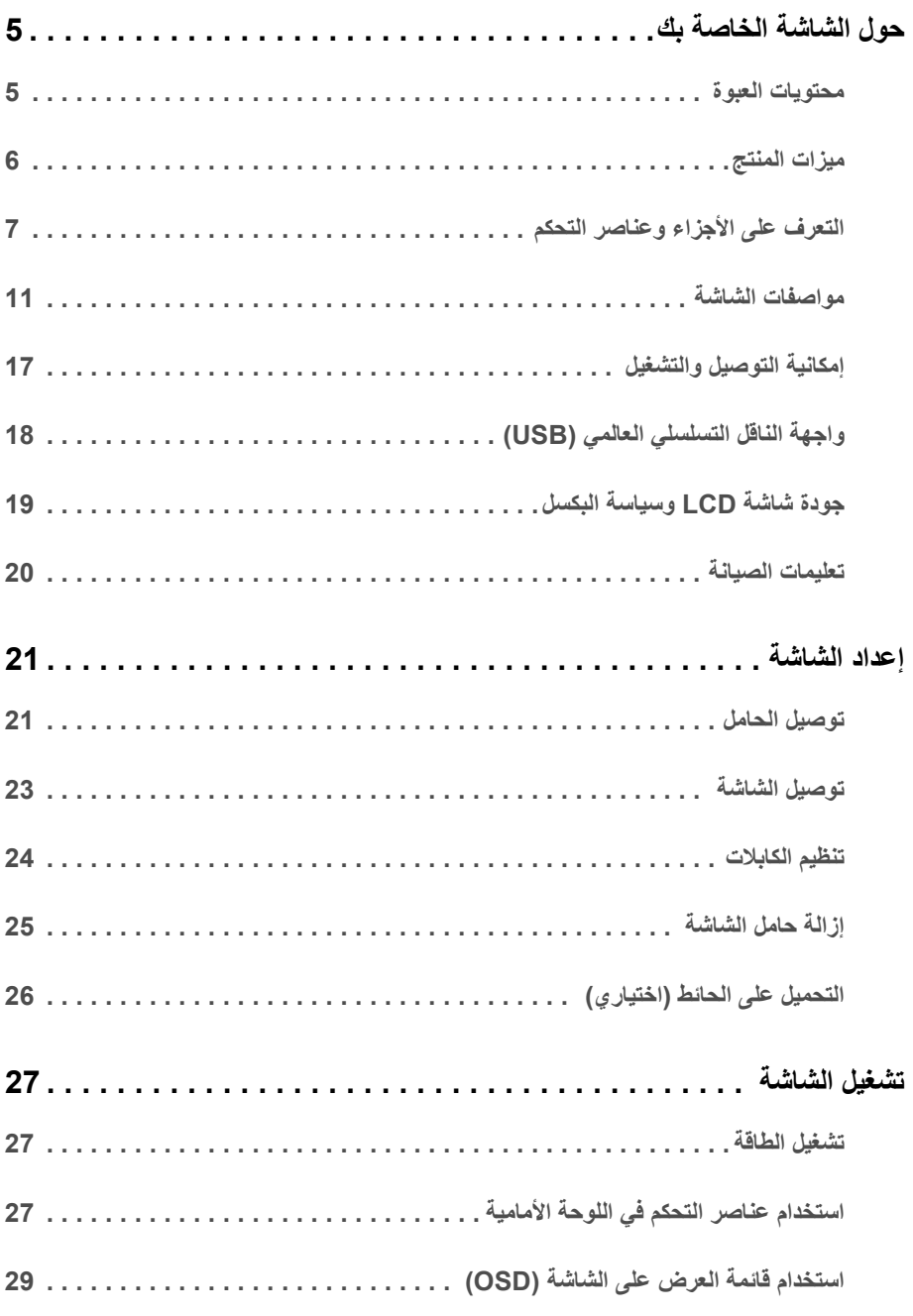

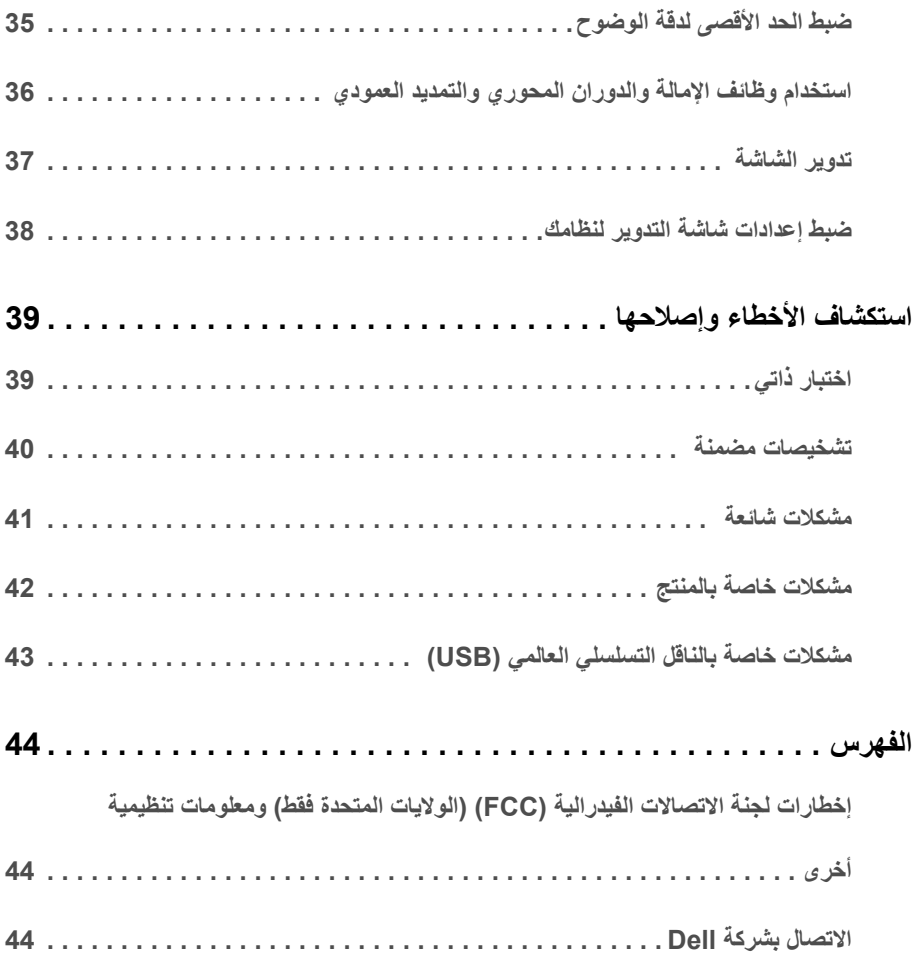

### **محتويات العبوة**

<span id="page-4-1"></span><span id="page-4-0"></span>يتم شحن شاشتك مع المكونات المعروضة أدناه. تأكد من استالمك كل المكونات و [االتصال](#page-43-3) بشركة Dell في حالة وجود أي شيء مفقود.

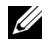

**مالحظة:** بعض العناصر تكون اختيارية ومن الممكن أال تكون مرفقة مع شاشتك. قد ال تكون بعض الميزات أو الوسائط متوفرة في دول معينة.

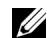

**مالحظة:** لإلعداد مع أي حامل آخر، برجاء الرجوع إلى دليل إعداد الحامل الخاص للحصول على تعليمات اإلعداد.

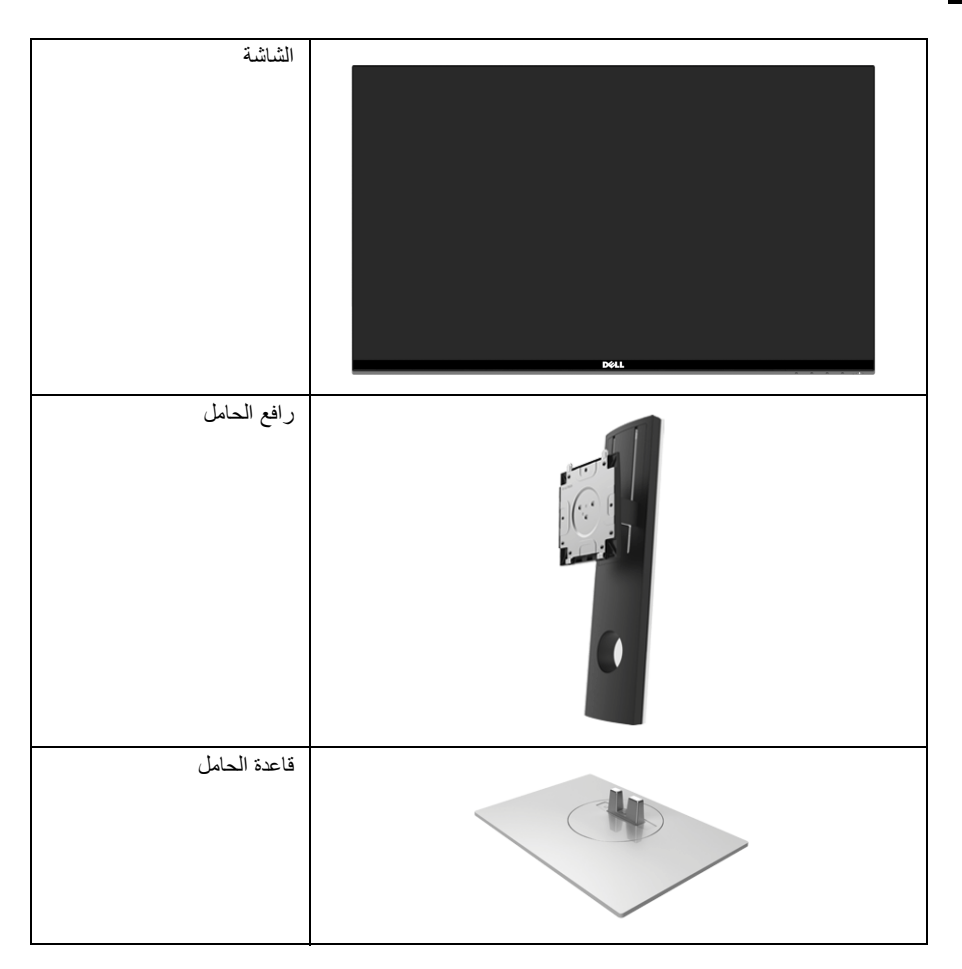

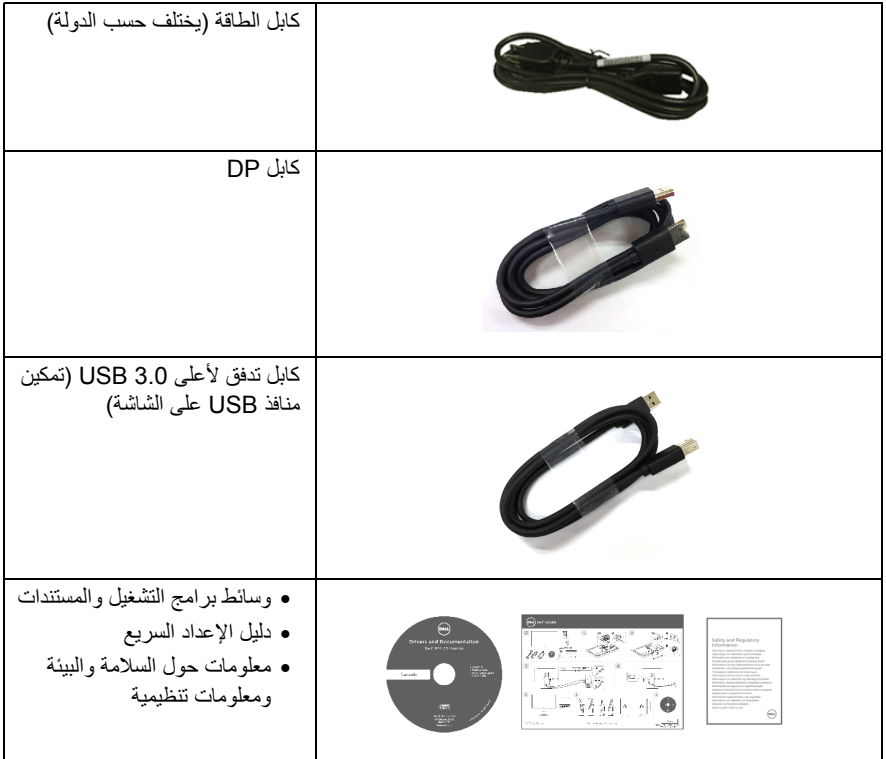

### **ميزات المنتج**

<span id="page-5-0"></span>تحتوي الشاشة المسطحة **DG2417S Dell** على مصفوفة نشطة، ترانزستور ذات شريط رفيع (TFT(، شاشة كريستال سائل (LCD (ومصباح للضوء الخلفي. وتشتمل ميزات الشاشة على:

- شاشة عرض مقاس 60.47 سم (23.8 بوصة) (تقاس بشكل قطري). مستوى الدقة: حتى 2560 × 1440 من خالل DisplayPort وHDMI، مع دعم الشاشة بالكامل فيما يتعلق بمستويات الدقة المنخفضة.
	- شاشة تعمل بخاصية Vision D3 من خالل Sync-G Nvidia، مع معدل تحديث فائق العلو يقدر بـ 144 ھرتز (165 ھرتز مع تردد التشغيل) ووقت استجابة سريع بقدر 1 ميللي ثانية.
		- التدرج اللوني 72% NTSC.
		- مقدرة على ضبط اإلمالة، الدوران والمحور واالرتفاع.
- حامل قابل لإلزالة وفتحات تحميل مقاس 100 مم من رابطة مقاييس إلكترونيات الفيديو (TMVESA (للحصول على حلول تحميل مرنة.
	- اتصال رقمي مع DisplayPort و HDMI.
	- مجھز 1 منفذ USB تدفق ألعلى و 4 منافذ USB تدفق ألسفل.
		- إمكانية التوصيل والتشغيل إذا كانت مدعمة بواسطة نظامك.
	- عمليات ضبط لعرض على الشاشة (OSD (لسھولة ضبط وتحسين الشاشة.
- توفر أوضاع الألوان أيضاً أوضاع مختلفة من الألعاب، بما في ذلك FPS (مطلق الشخص الأول)، RTS (استراتيجية الوقت الفعلي)، وRPG) لعبة تشغيل األدوار).
- تشتمل وسائط البرنامج والمستندات على ملف معلومات (INF(، ملف مطابقة ألوان الصور (ICM(، ومستندات المنتج.
	- منفذ تأمين للسالمة.
		- •قفل الحامل.
	- زجاج خالي من الزرنيخ وخالي من الزئبق للوحة فقط.
		- طاقة احتياطية مقدارھا 0.5 واط في وضع السكون.
	- يظھر مقياس الطاقة مستوى الطاقة المستھلكة بواسطة الشاشة في الوقت الفعلي.
		- مراقبة خفية لضوء خلفي تناظري لشاشة خالية من التشويش.

### **التعرف على األجزاء وعناصر التحكم**

**منظر أمامي**

Ų

<span id="page-6-0"></span>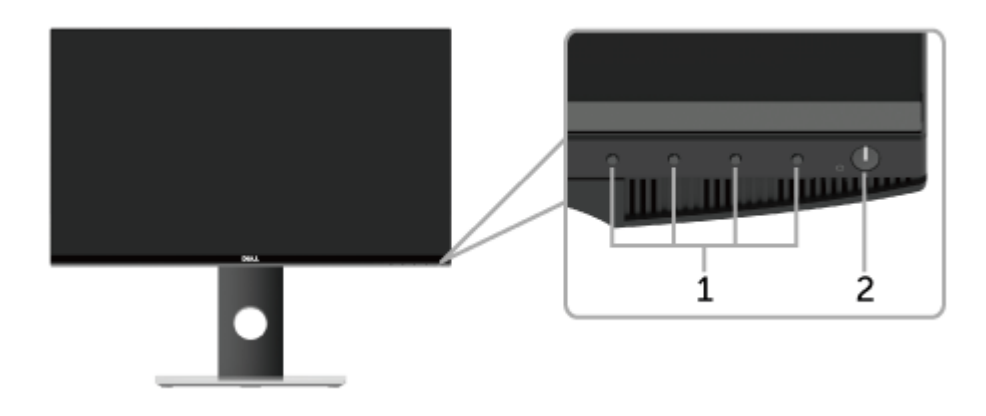

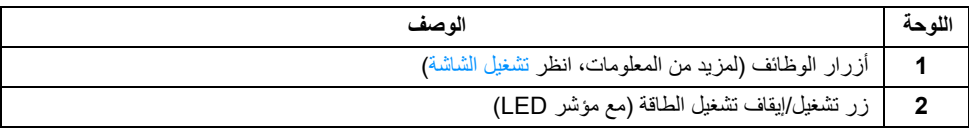

**مالحظة:** بالنسبة للشاشات التي يتوفر بھا وحدات مصقولة يتعين علي المستخدم مراعاة وضع الشاشة حيث أن الوحدة قد تسبب انعكاسات مضطربة من الضوء المحيط واألسطح البراقة.

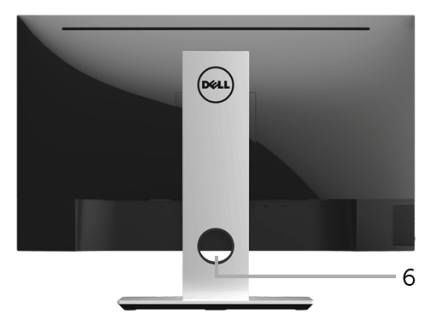

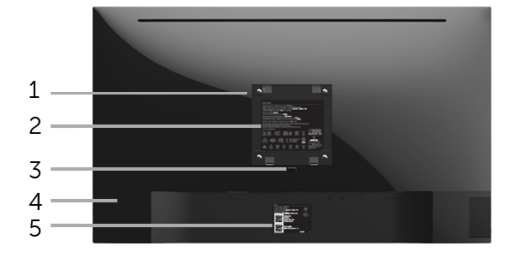

**منظر خلفي مع حامل شاشة**

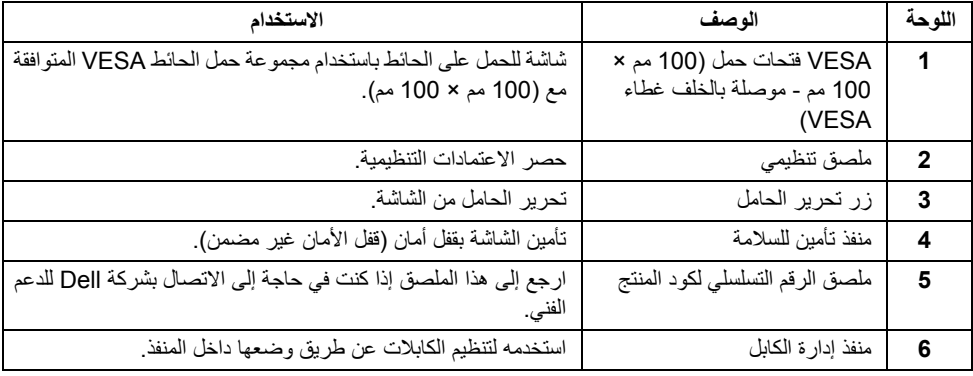

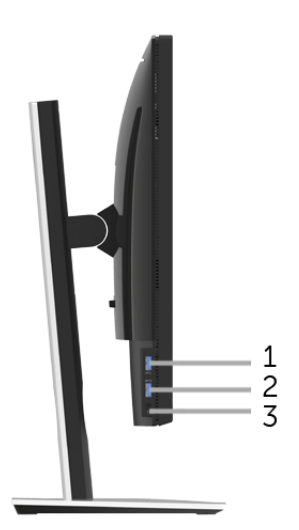

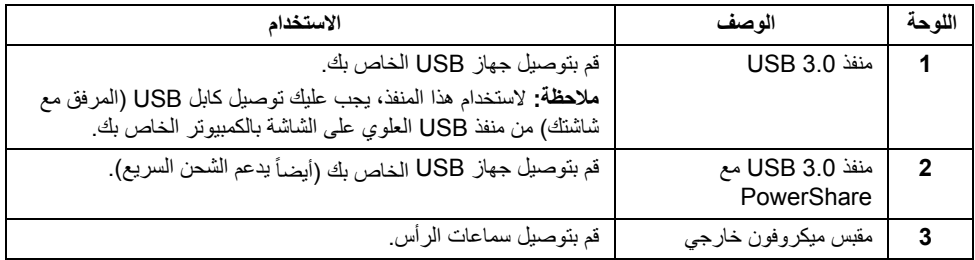

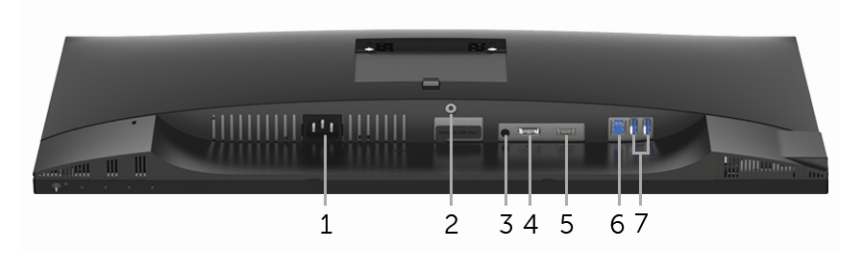

<span id="page-9-0"></span>**منظر سفلي بدون حامل شاشة**

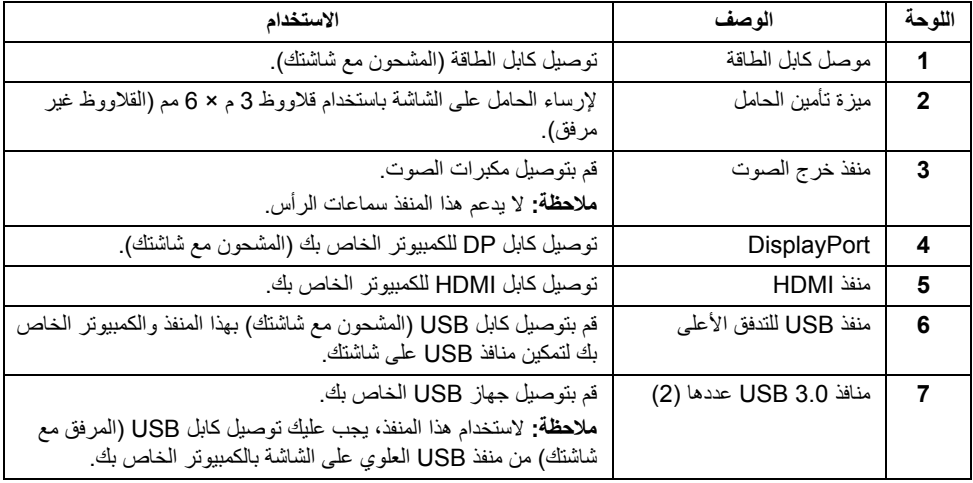

# **مواصفات الشاشة**

## **مواصفات اللوحة المسطحة**

<span id="page-10-0"></span>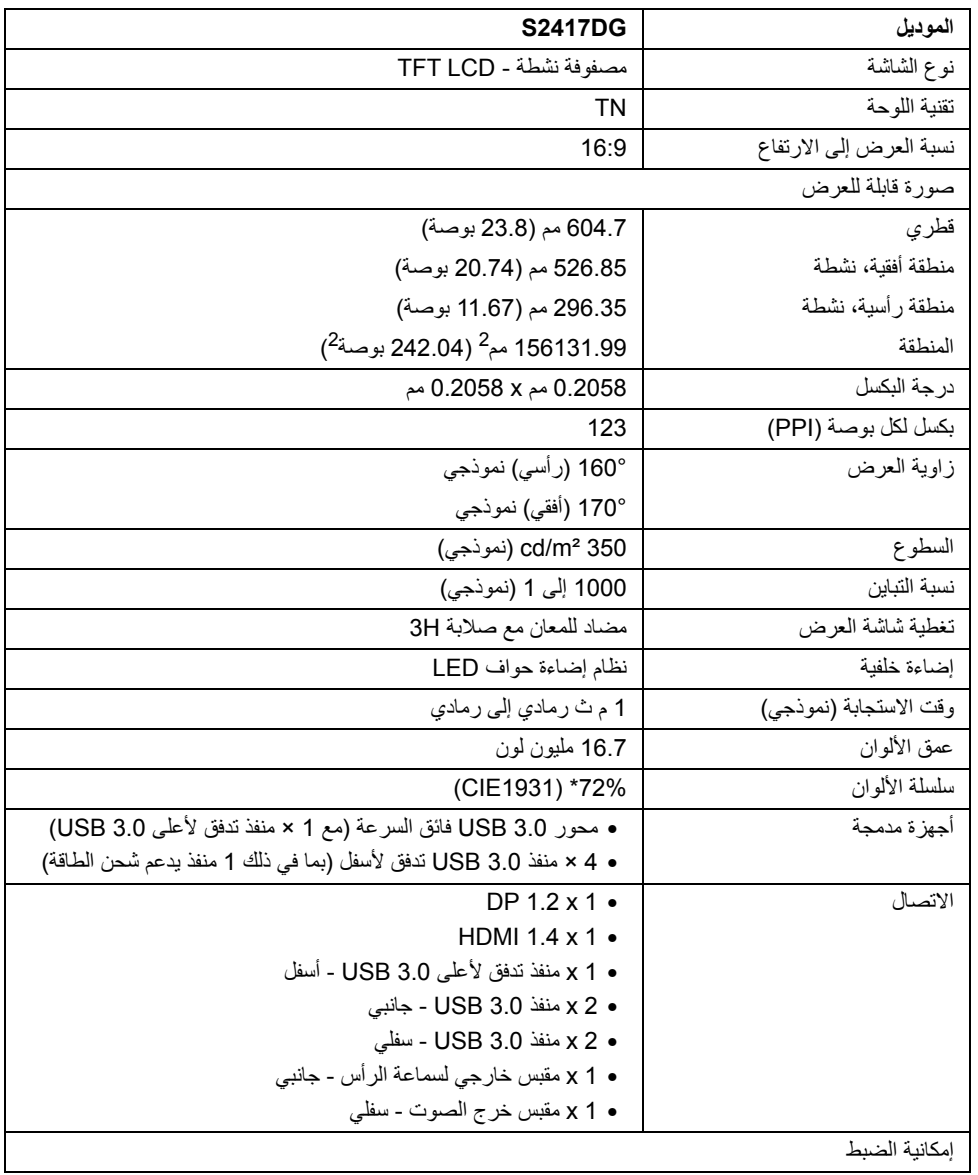

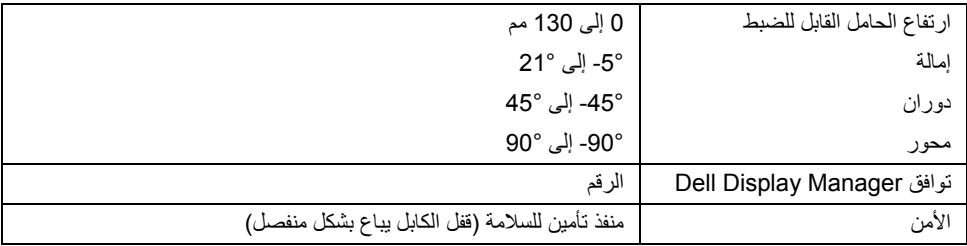

\* سلسلة ألوان (نموذجية) تعتمد على 1976CIE) 82% (و 1931CIE) 72% (معايير االختبار.

### **مواصفات الدقة**

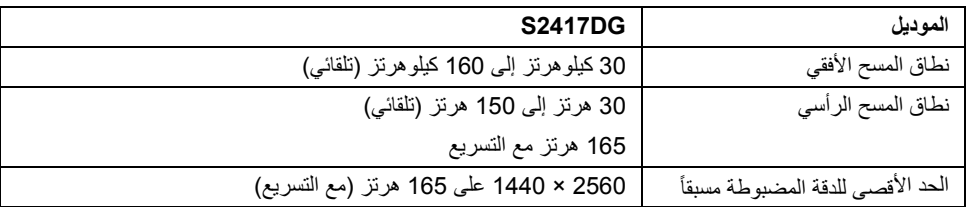

### **أوضاع الفيديو المدعمة**

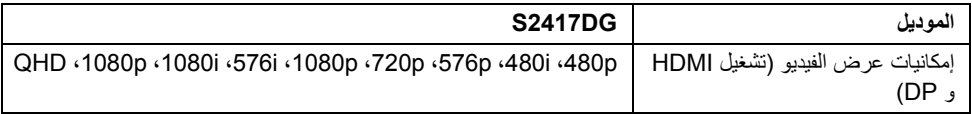

#### **ً أوضاع جھاز العرض المضبوطة مسبقا**

### أوضاع شاشة HDMI

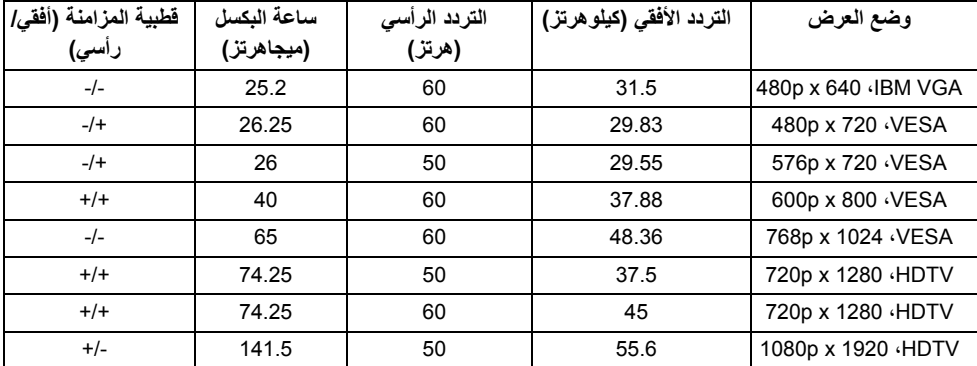

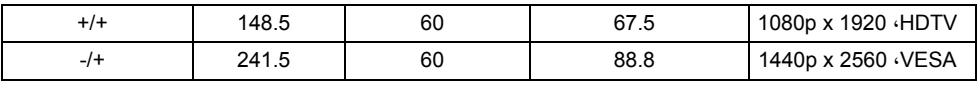

### أوضاع شاشة DP

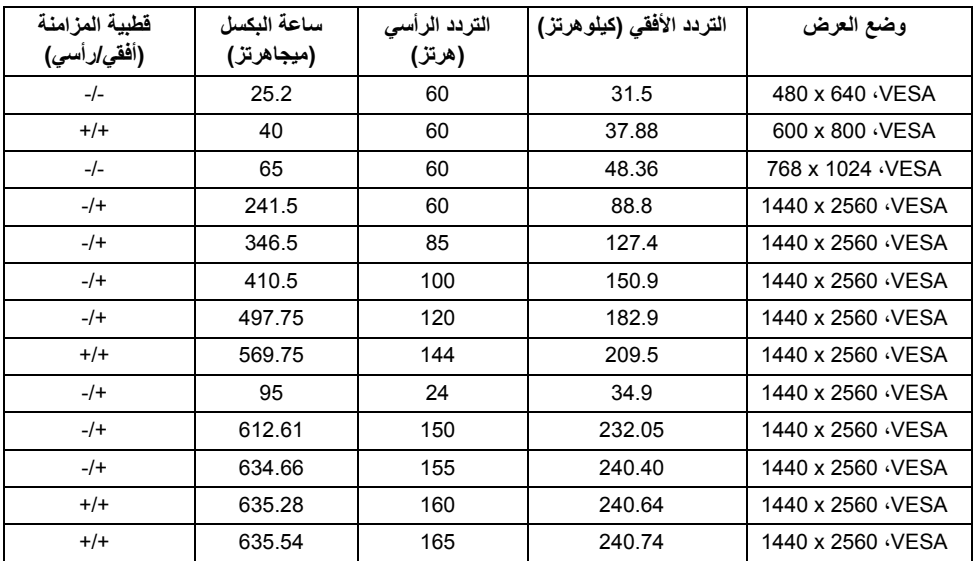

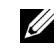

**مالحظة:** تدعم ھذه الشاشة Sync-G NVIDIA و Ready Vision D3 NVIDIA. الرجاء زيارة **com.geforce.www://http** للتحقق مما إذا كانت بطاقة رسومات NVIDIA تدعم ميزة .G-SYNC

**المواصفات الكھربائية**

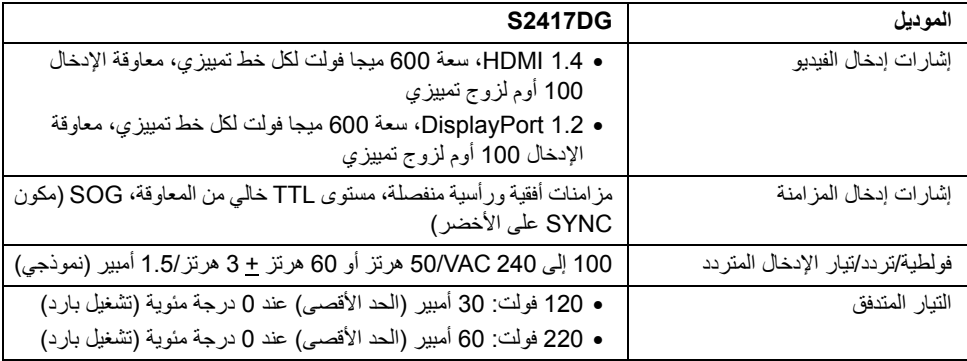

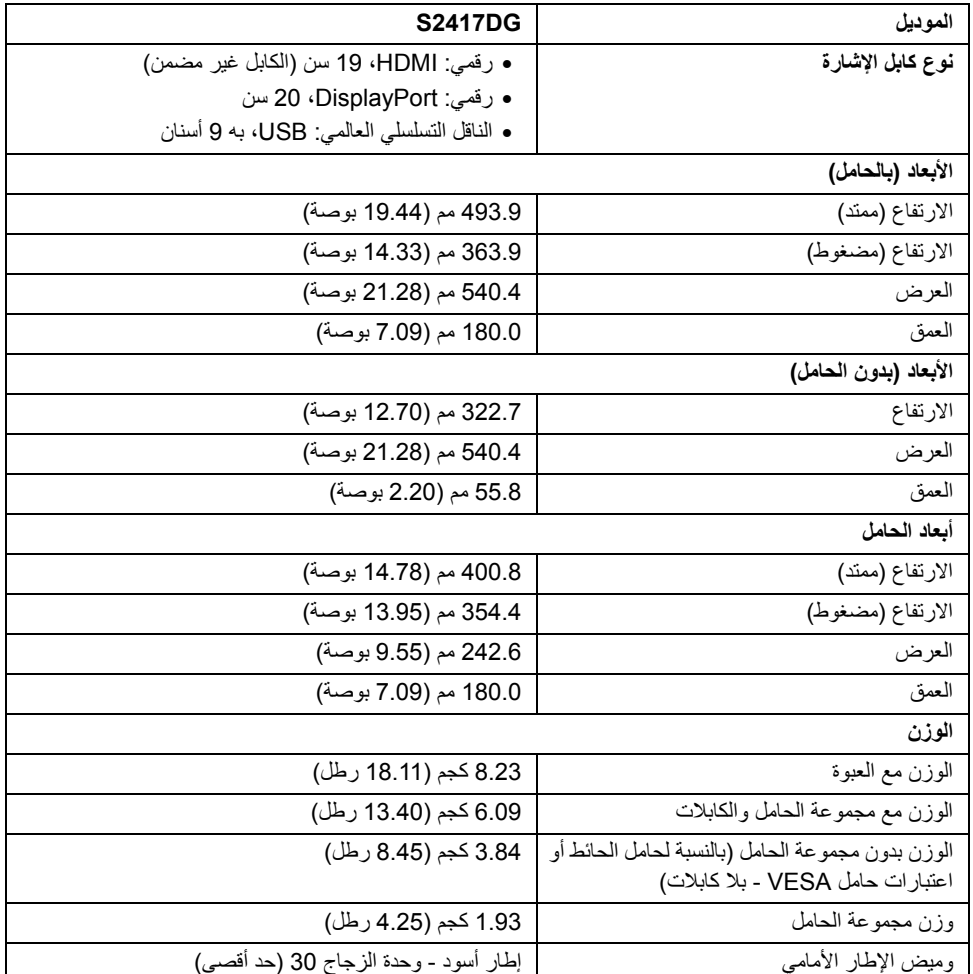

## **الخصائص البيئية**

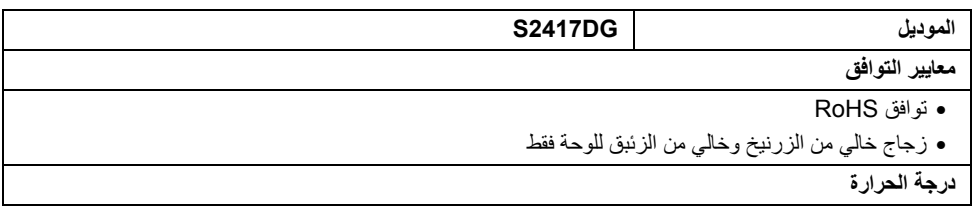

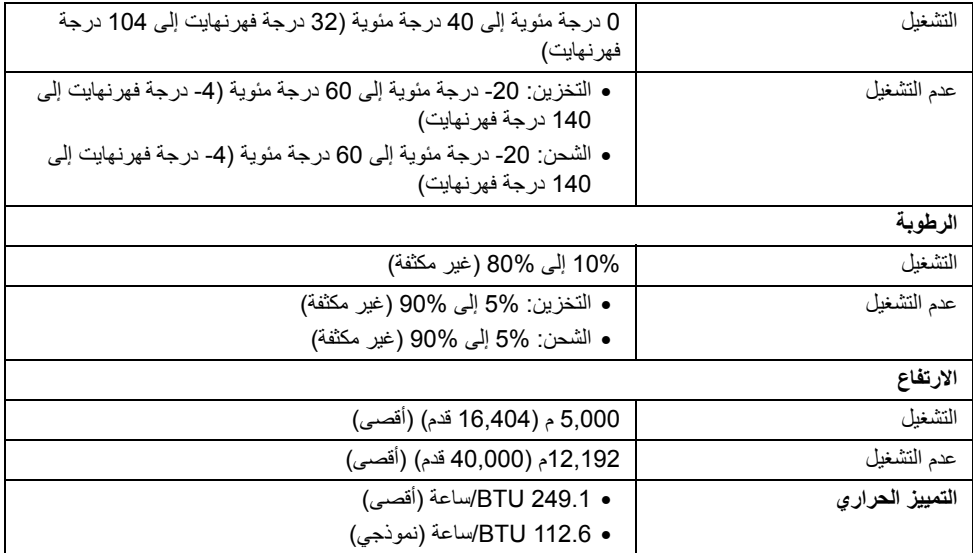

#### <span id="page-14-0"></span>**أوضاع إدارة الطاقة**

إذا كانت لديك بطاقة شاشة متوافقة مع ™VESA DPM أو برنامج مثبت على الكمبيوتر الخاص بك، يمكن للشاشة تلقائيًا تقليل استهلاك الطاقة في حالة عدم الاستخدام. وتتم الإشارة إلى هذا كـ *وضع توفير الطاقة* \*. إذا اكتشف الكمبيوتر الخاص بك أي إدخال من لوحة المفاتيح، الماوس، أو أجهزة إدخال أخرى، ستقوم الشاشة تلقائياً باستعادة عملها. يبين الجدول التالي استهلاك الطاقة واإلشارات لميزة توفير الطاقة التلقائي التالية:

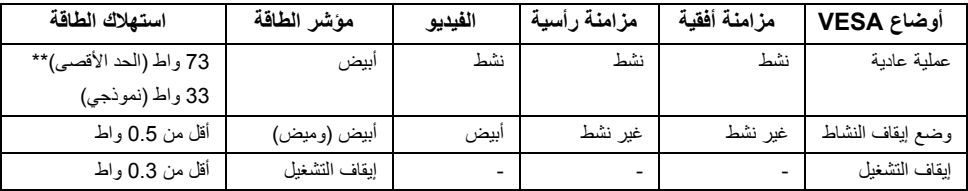

\* يمكن فقط تنشيط استھالك الطاقة الصفري في وضع إيقاف التشغيل عن طريق فصل الكابل الرئيسي من الشاشة.

\*\* أقصى استھالك للطاقة مع أقصى ضبط، و USB نشط.

**تعيينات األسنان**

موصل DisplayPort

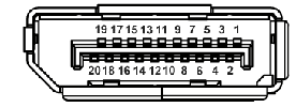

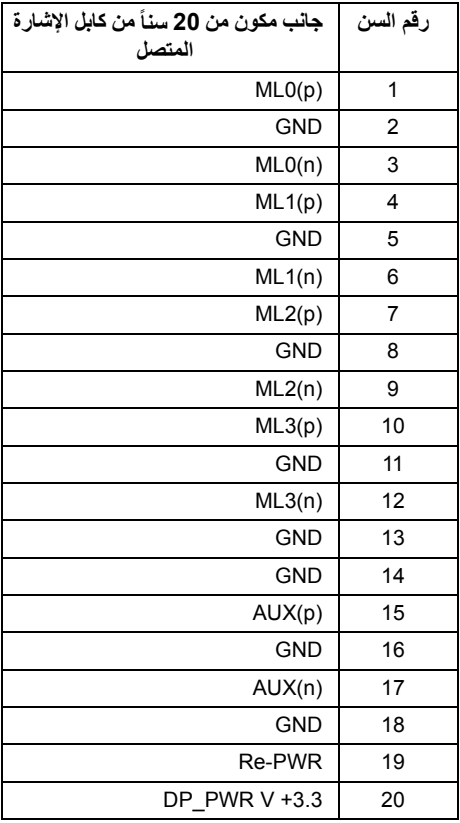

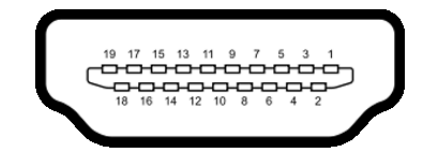

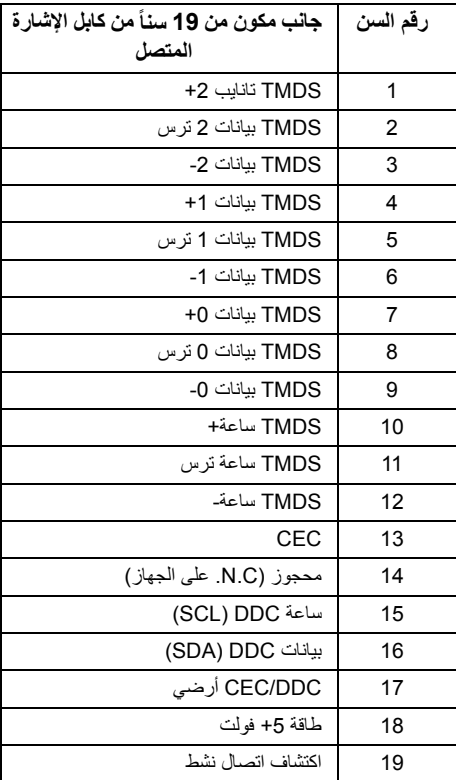

### **إمكانية التوصيل والتشغيل**

<span id="page-16-0"></span>يمكنك تركيب الشاشة على أي نظام يتوافق مع التوصيل والتشغيل. تعمل الشاشة تلقائيا على إمداد نظام التشغيل ببيانات تعريف ً العرض الممتد (EDID (باستخدام بروتوكوالت قناة بيانات العرض (DDC (بحيث يستطيع النظام تكوين نفسه وتحسين إعدادات الشاشة. تتم معظم تثبيتات الشاشة بشكل أوتوماتيكي؛ حيث يمكنك تحديد إعدادات مختلفة إذا لزم األمر. لمزيد من المعلومات حول تغيير إعدادات الشاشة، انظر تشغيل [الشاشة](#page-26-3).

## **واجھة الناقل التسلسلي العالمي (USB(**

يوفر لك ھذا القسم معلومات حول منافذ USB المتوفرة على الشاشة.

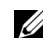

**مالحظة:** ھذه الشاشة متوافقة مع 0 3 USB فائق السرعة.

<span id="page-17-0"></span>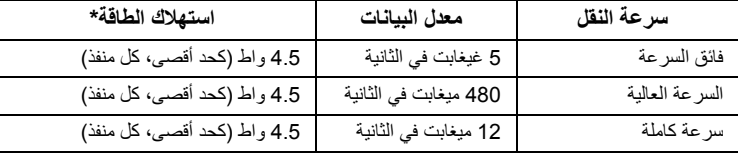

\* يصل إلى 2 أمبير في حالة منفذ USB السفلي (منفذ ذو أيقونة اإلضاءة ) باستخدام األجھزة المتوافقة 1.2BC أو أجھزة USB العادية.

### **موصل USB تدفق ألعلى**

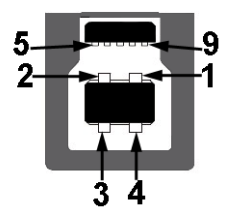

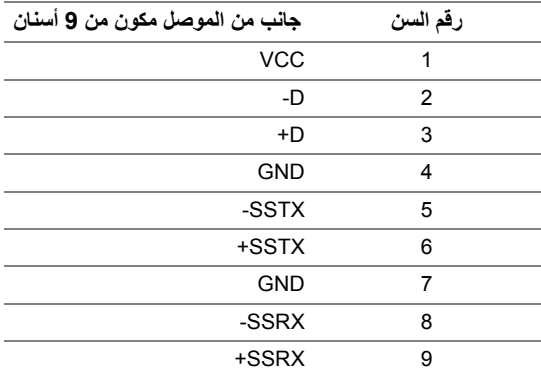

**موصل USB للدفق األسفل**

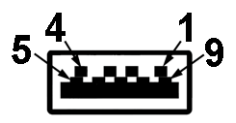

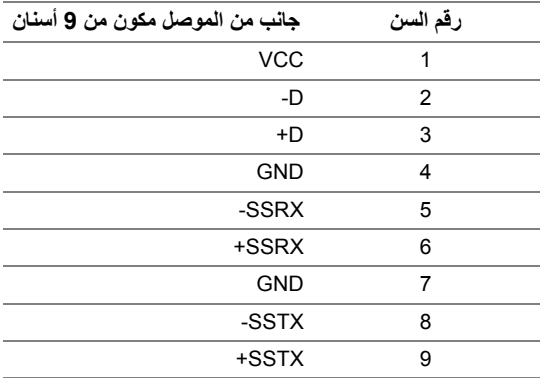

### **منافذ USB**

- 1 تدفق ألعلى سفلي
- 2 دفق ألسفل سفلي
- 2 دفق ألسفل جانبي
- مخرج شحن الطاقة- المخرج برمز اإلضاءة ، يدعم قدرة الشحن الحالي السريع إذا كان الجھاز متوافق مع .BC1.2
	- **مالحظة:** تتطلب وظيفة 3.0 USB كمبيوتر قادر على العمل مع 3.0 USB. U

 $\mathscr U$ **مالحظة:** تعمل واجھة USB للشاشة فقط عند تشغيل الشاشة أو في وضع توفير الطاقة. إذا كنت تريد إيقاف تشغيل الشاشة ثم تشغيلھا، فقد تستغرق الوحدات الطرفية المرفقة ثوان قليلة الستعادة الوظيفة العادية.

## **جودة شاشة LCD وسياسة البكسل**

<span id="page-18-0"></span>أثناء عملية تصنيع شاشة LCD، ليس من الشائع دمج بكسل واحد أو أكثر في حالة غير متغيرة والتي تعد من الصعب رؤيتھا وال تؤثر على جودة الشاشة وقابلية استخدامھا. لمزيد من المعلومات عن جودة شاشات Dell وسياسة البكسل، قم بزيارة موقع دعم .http://www.dell.com/support/monitors :Dell

**تعليمات الصيانة**

**تنظيف الشاشة الخاصة بك**

<span id="page-19-0"></span>**تنبيه: اقرأ واتبع [تعليمات](#page-43-4) السالمة قبل تنظيف الشاشة. تحذير: تحذير: قبل تنظيف الشاشة، افصل كابل طاقة الشاشة عن المنفذ الكھربائي.** للحصول على أفضل الممارسات، اتبع التعليمات الموضحة في القائمة أدناه أثناء فك المكونات، التنظيف، أو التعامل مع شاشتك:

- لتنظيف شاشتك المقاومة للثبات، استخدم قطعة قماش نظيفة رطبة قليلأ بالماء. ولو أمكن، استخدم قطعة قماش خاصة •بتنظيف الشاشة أو محلول مناسب للتغطية المقاومة للثبات. ال تستخدم البنزين، التنر، األمومنيا، المنظفات الكاشطة أو الھواء المضغوط.
- استخدم قطعة قماش دافئة رطبة قليلاً خاصة بتنظيف الشاشة. تجنب استخدام مادة منظفة من أي نوع حيث أن بعض •المواد المنظفة تترك طبقة لبنية على الشاشة.
	- إذا لاحظت مسحوقاً أبيض عند فصل شاشتك، امسحها بقطعة قماش.
	- تعامل مع شاشتك بعناية حيث أن الشاشات الملونة الغامقة قد تُخدش ويظهر عليها علامات بلي بيضـاء أكثر من •الشاشات الملونة الفاتحة.
	- للمساعدة على الحفاظ على أفضل جودة للصورة على شاشتك، استخدم واقي شاشة يتغير ديناميكياً وأوقف تشغيل •شاشتك في حالة عدم استخدامھا.

### **توصيل الحامل**

<span id="page-20-1"></span><span id="page-20-0"></span>**مالحظة:** يتم فصل الحامل عند شحن الشاشة من المصنع. **مالحظة:** وھذا قابل للتطبيق على الشاشة التي بھا حامل. عند شراء أي حامل آخر، برجاء الرجوع إلى دليل إعداد الحامل Ų المناسب للحصول على تعليمات اإلعداد.

لتوصيل حامل الشاشة:

- **1** قم بإزالة الغطاء ومن ثم قم بتشغيل الشاشة.
- **2** ضع اللسانين الموجودين على الجزء العلوي من الحامل في التجويف الموجود بالجزء الخلفي من الشاشة.
	- **3** اضغط على الحامل حتى يستقر في مكانه.

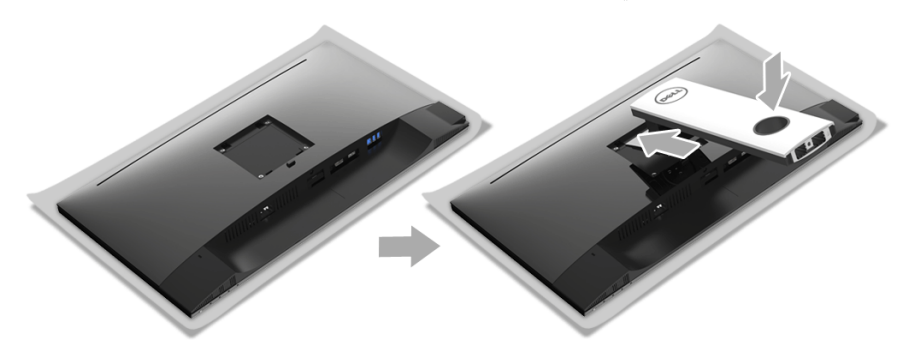

**4** امسك قاعدة الحامل من عالمة المثلث، ، المواجه ألعلى. بعد ذلك، قم بمحاذاة منافذ قاعدة الحامل مع المنفذ الموافق على الحامل.

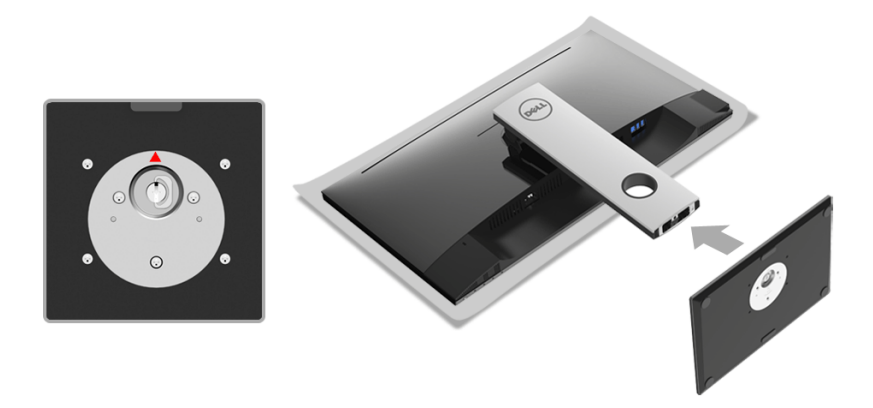

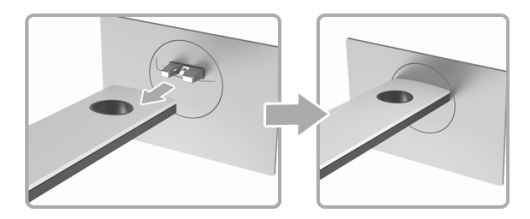

**6** ارفع حامل المسامير وأدر المسمار في تجاه عقارب الساعة.

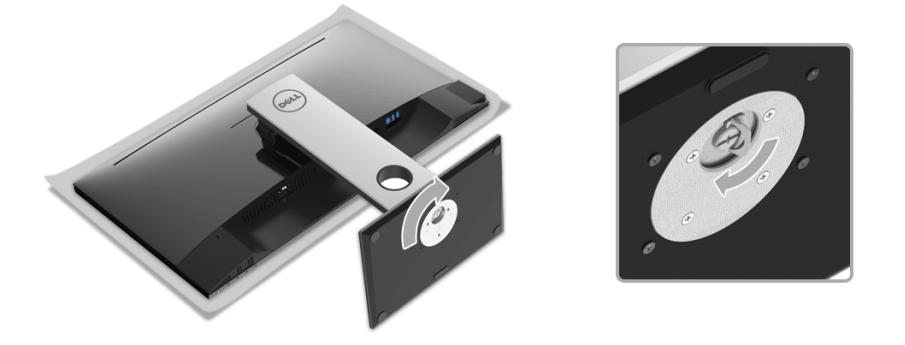

**7** بعد إحكام المسمار بالكامل، اثن حامل المسمار داخل التجويف.

**توصيل الشاشة**

<span id="page-22-0"></span>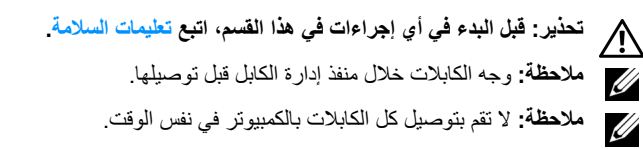

لتوصيل الشاشة بكمبيوتر:

- **1** قم بإيقاف تشغيل الكمبيوتر وافصل كابل الطاقة.
- **2** قم بتوصيل كابل DP أو HDMI من شاشتك بالكمبيوتر.

## **توصيل كابل DisplayPort أي (DP إلى DP(**

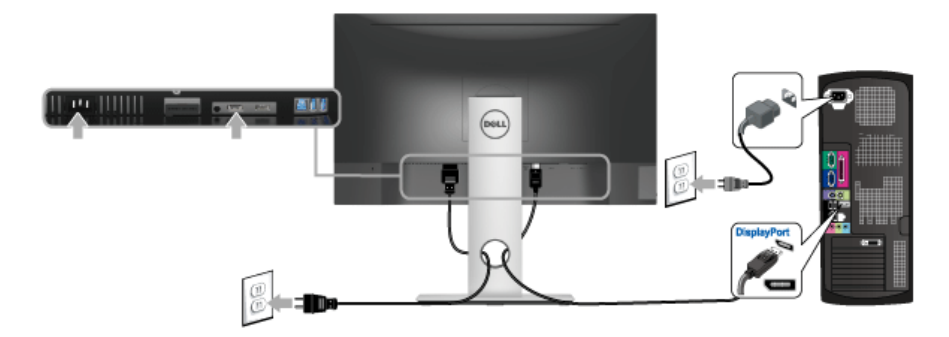

**توصيل كابل HDMI) اختياري)**

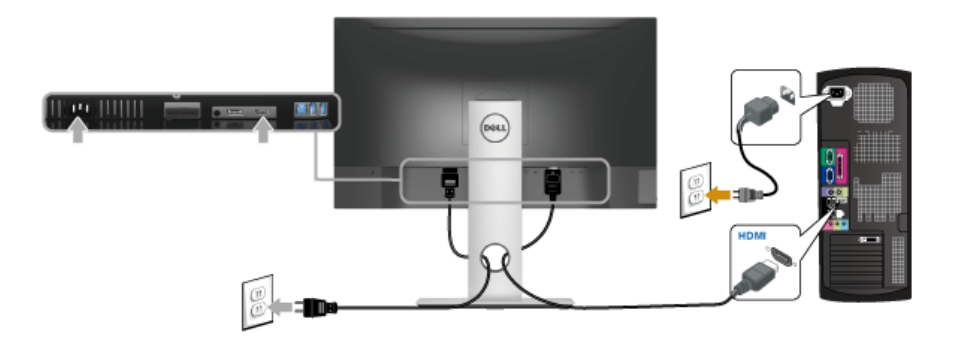

**مالحظة:** يتم استخدام الرسومات بقصد التوضيح فقط. قد يختلف شكل الكمبيوتر.U

### **توصيل كابل 3.0 USB**

بعد االنتھاء من توصيل كابل DP/HDMI، اتبع اإلجراءات الموضحة أدناه لتوصيل كابل 3.0 USB بالكمبيوتر وإكمال إعداد الشاشة الخاصة بك:

- **1** قم بتوصيل منفذ 3.0 USB للدفق األعلى (الكابل مرفق) بمنفذ 3.0 USB مناسب على الكمبيوتر الخاص بك. (انظر [منظر](#page-9-0) سفلي للتفاصيل.)
	- **2** قم بتوصيل الوحدات الطرفية لـ 3.0 USB بمنافذ 3.0 USB للدفق السفلي على الكمبيوتر.
		- **3** قم بتوصيل كابالت الطاقة الخاصة بالكمبيوتر الخاص بك والشاشة بمقبس قريب منك.
- **4** قم بتشغيل الشاشة والكمبيوتر. إذا كانت شاشتك تعرض صورة معينة، فإن ذلك يعني اكتمال اإلعداد. إذا لم تعرض صورة، انظر [مشكالت](#page-42-1) خاصة بالناقل التسلسلي العالمي (USB).
	- **5** استخدم منفذ الكابل الموجود على حامل الشاشة لتنظيم الكابالت.

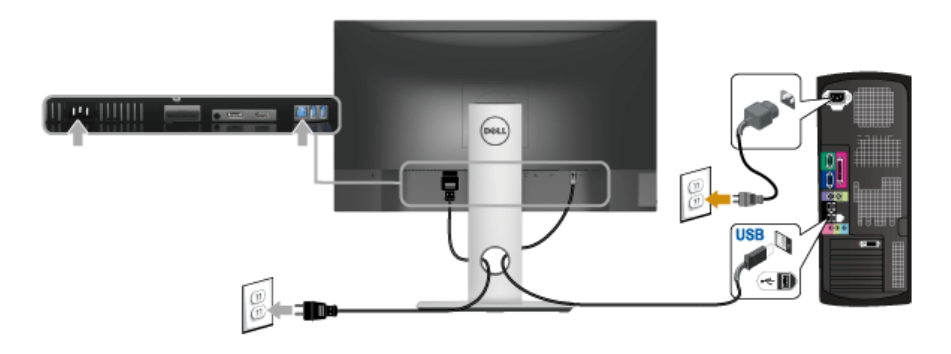

### **تنظيم الكابالت**

<span id="page-23-0"></span>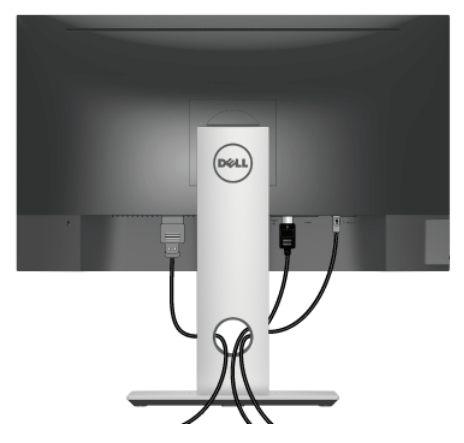

بعد توصيل كل الكابالت الضرورية بشاشتك والكمبيوتر الخاص بك، (انظر [توصيل](#page-22-0) الشاشة لتوصيل الكابل)، قم بتنظيم كل الكابالت حسبما ھو موضح أعاله.

### **إزالة حامل الشاشة**

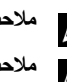

<span id="page-24-0"></span>**مالحظة:** لمنع حدوث خدوش على شاشة LCD أثناء إزالة الحامل، احرص على وضع الشاشة على سطح ناعم ونظيف. **مالحظة:** وھذا قابل للتطبيق على الشاشة التي بھا حامل. عند شراء أي حامل آخر، برجاء الرجوع إلى دليل إعداد الحامل المناسب للحصول على تعليمات اإلعداد.

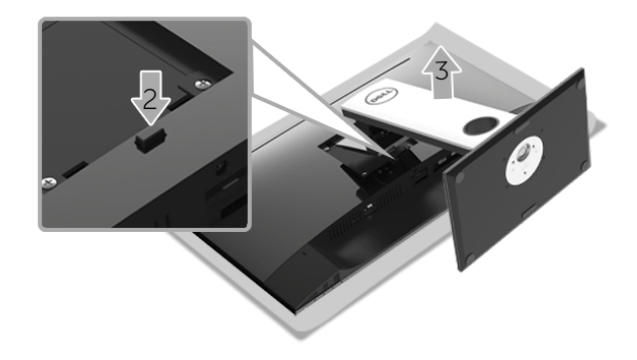

إلزالة الحامل:

- **1** ضع جھاز العرض على قطعة قماش أو وسادة ناعمة.
	- **2** اضغط باستمرار على زر تحرير الحامل.
		- **3** ارفع الحامل لأعلى وبعيداً عن الشاشة.

## **التحميل على الحائط (اختياري)**

<span id="page-25-0"></span>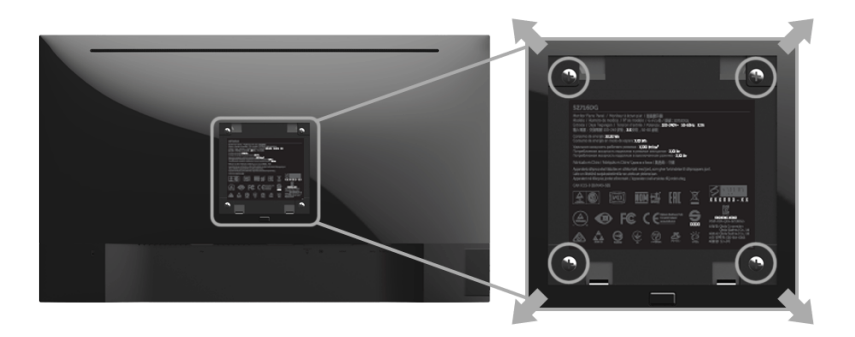

(ُبعد القالووظ: 4M x 10 مم).

ارجع إلى التعليمات المرفقة مع مجموعة التحميل على الحائط المتوافقة مع VESA.

- **1** ضع لوحة الشاشة على قطعة قماش أو وسادة ناعمة على منضدة ثابتة ومسطحة.
	- **2** قم بإزالة الحامل.
- **3** استخدم مفك صليبي من فيليبس إلزالة البراغي األربعة التي تثبت الغطاء البالستيكي.
	- **4** قم بتوصيل قوس التحميل من مجموعة التحميل على الحائط بالشاشة.
- **5** علق الشاشة على الحائط عن طريق اتباع التعليمات المرفقة مع مجموعة التحميل على الحائط.
- **مالحظة:** لالستخدام فقط مع قوس حمل الحائط المدرج UL مع أقل قدرة تحمل للوزن/الحمل بقدر 3.84 كجم.U

<span id="page-26-3"></span>**تشغيل الطاقة** اضغط على زر لتشغيل الشاشة.

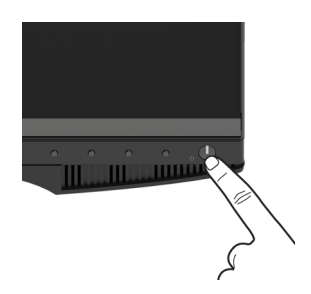

## **استخدام عناصر التحكم في اللوحة األمامية**

<span id="page-26-2"></span><span id="page-26-1"></span><span id="page-26-0"></span>استخدم أزرار التحكم الموجودة في مقدمة الشاشة لضبط خصائص الصورة المراد عرضھا. أثناء استخدام ھذه األزرار لضبط عناصر التحكم، تعرض قائمة OSD القيم الرقمية للخصائص نظراً لتغيرها.

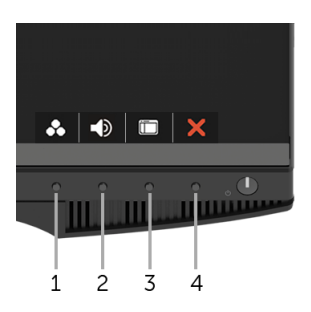

يوضح الجدول التالي أزرار اللوحة األمامية:

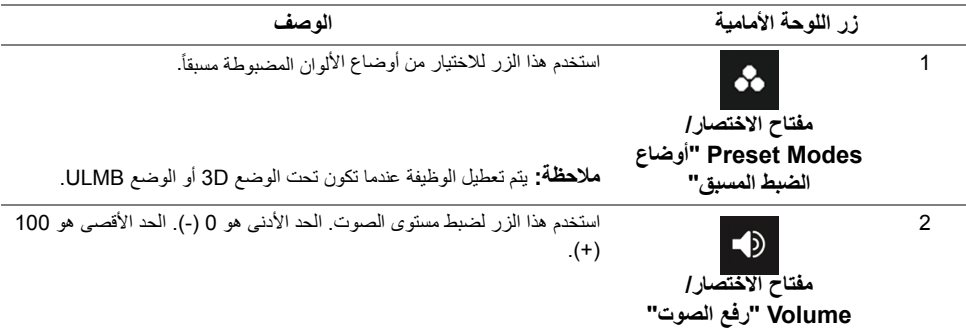

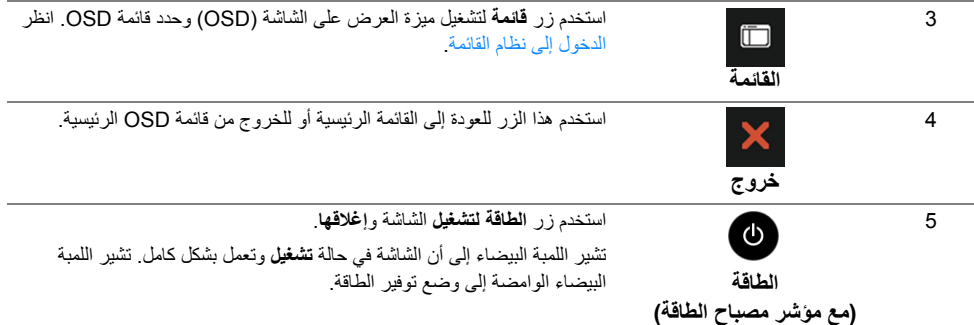

## **زر اللوحة األمامية**

استخدم الأزرار الموجودة في مقدمة الشاشة لضبط إعدادات الصورة.

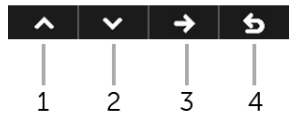

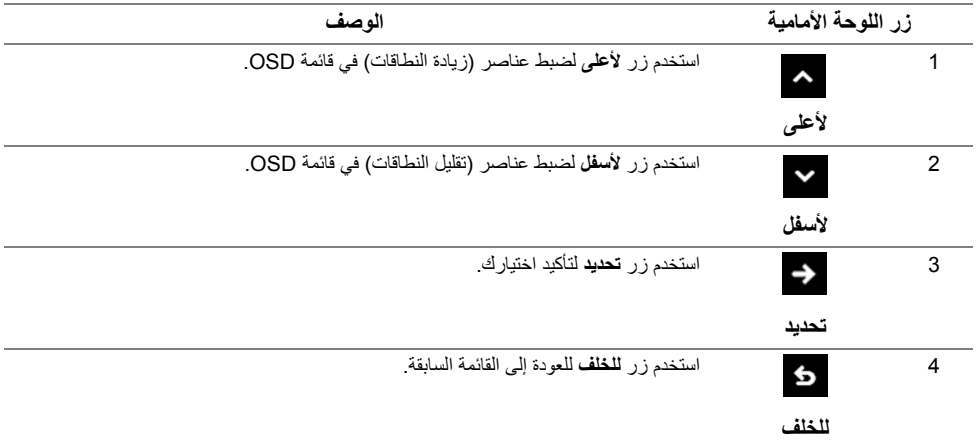

## **استخدام قائمة العرض على الشاشة (OSD(**

#### **الدخول إلى نظام القائمة**

- IJ
- <span id="page-28-1"></span><span id="page-28-0"></span>**مالحظة:** إذا قمت بتغيير اإلعدادات ثم تابعت إلى قائمة أخرى، أو خرجت من قائمة OSD، تقوم الشاشة بحفظ التغييرات ً تلقائيا. يتم حفظ التغييرات ً أيضا إذا قمت بتغيير اإلعدادات ثم انتظرت حتى تختفي قائمة OSD.
	- **1** اضغط على زر لتشغيل قائمة OSD وعرض القائمة الرئيسية.

#### القائمة الرئيسية للإدخال الرقمي (DP(

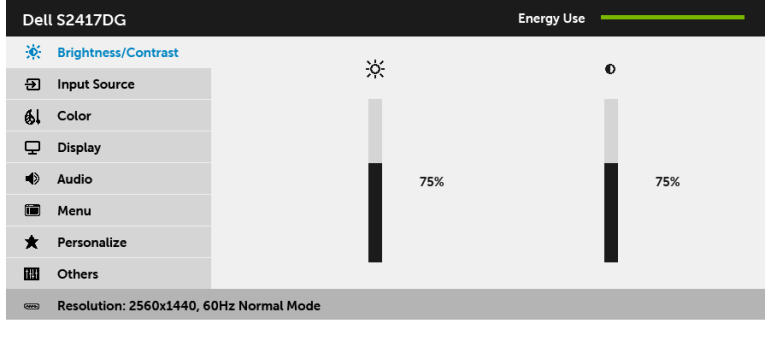

- **2** اضغط على الزرين و للتنقل بين خيارات اإلعدادات. وأثناء االنتقال من رمز إلى آخر، يتم تمييز اسم الخيار. راجع الجدول التالي لالطالع على قائمة كاملة بكل الخيارات المتوفرة للشاشة.
	- **3** اضغط على الزر مرة واحدة لتنشيط الخيار المميز.

 $\lambda$   $\vee$   $\rightarrow$   $\pm$ 

- **4** استخدم األزرار و لتحديد المعلمة المطلوبة.
- 5 اضغط على ل<sup>م</sup> للدخول إلى الشريط المنزلق ومن ثم استخدم الزرين ل<sup>م</sup> و ًطبقا للمؤشرات الموجودة في القائمة إلجراء تغييراتك.
	- **6** حدد الزر للعودة إلى القائمة الرئيسية.

<span id="page-29-0"></span>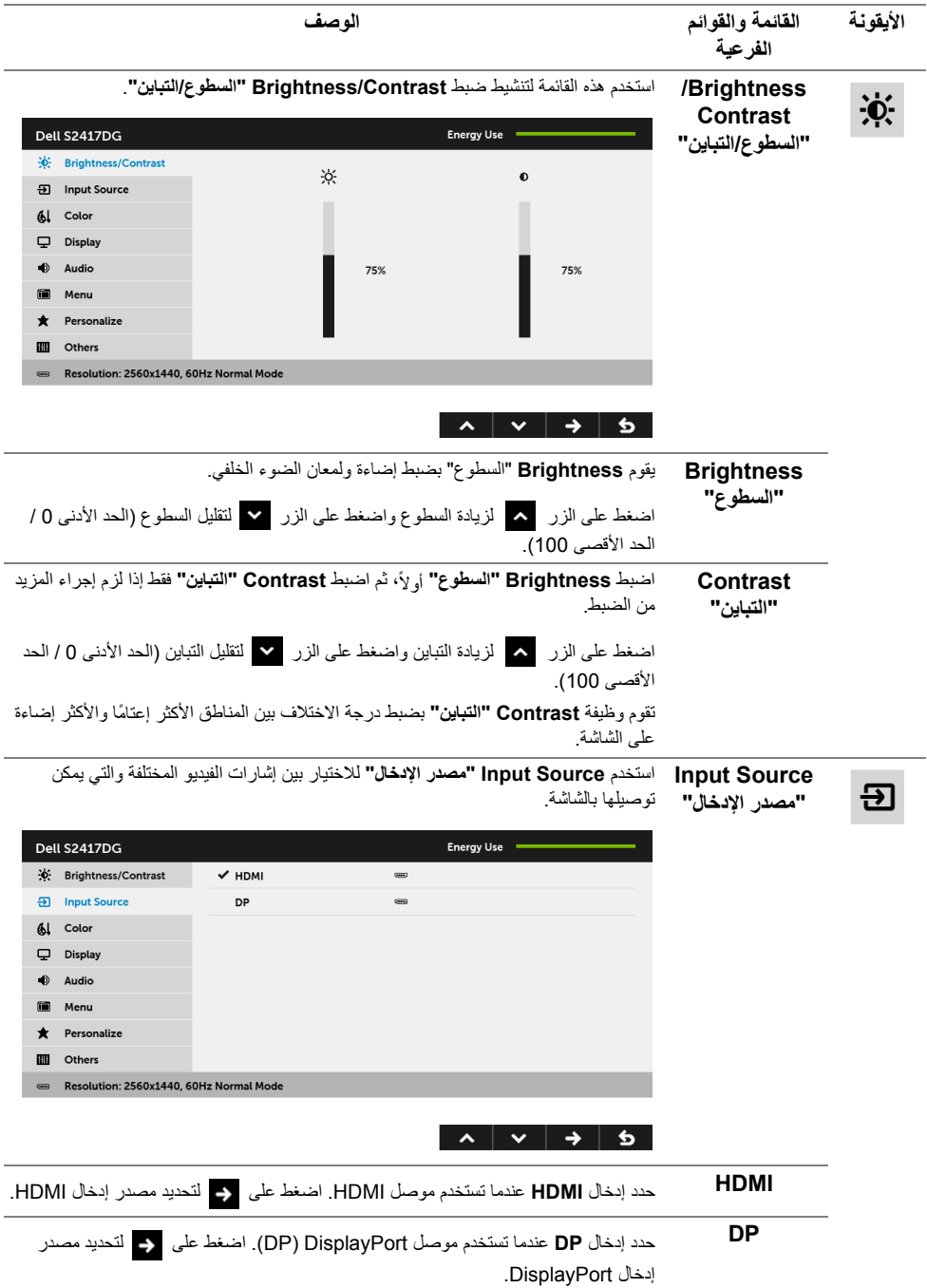

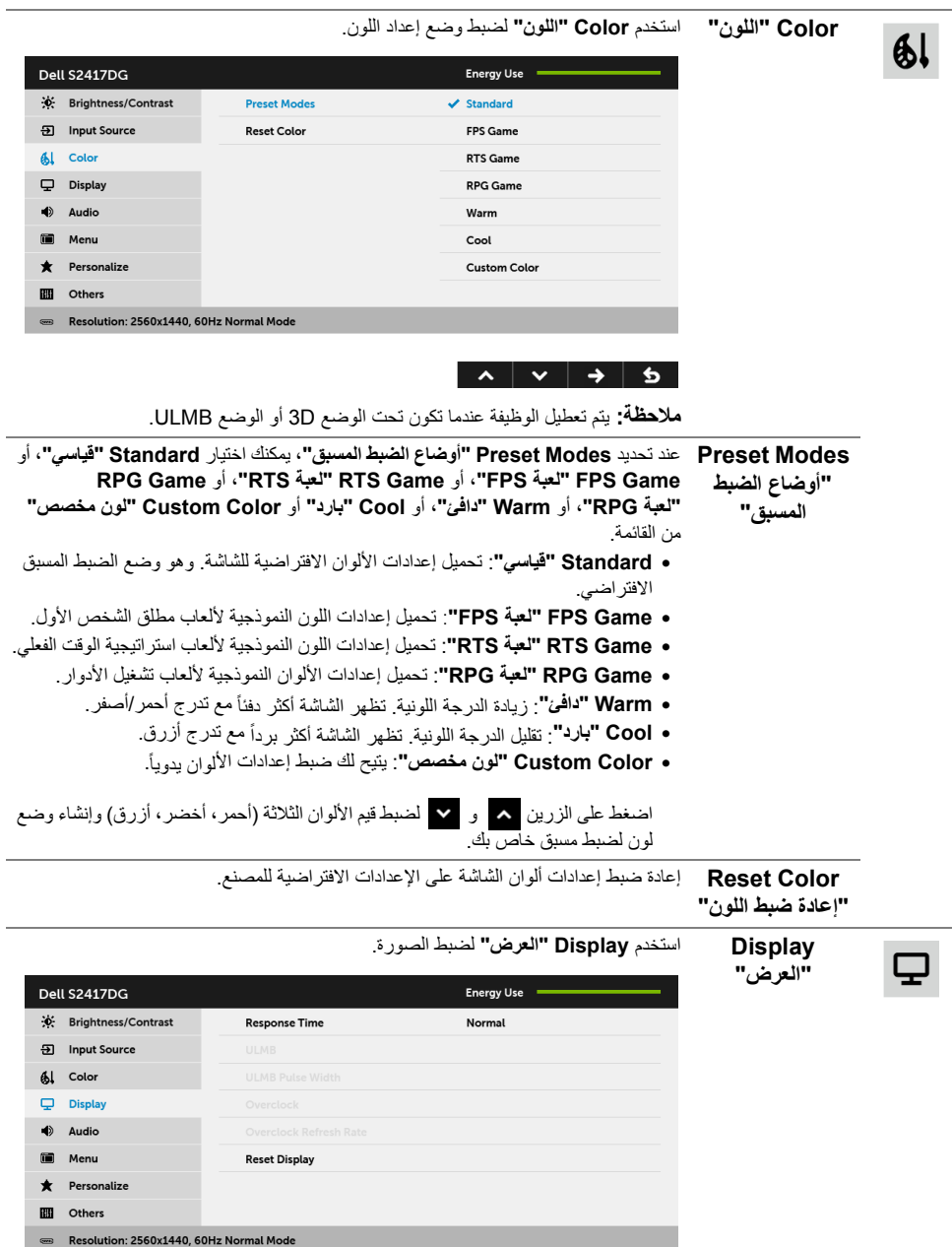

 $\begin{array}{c|c|c|c|c|c} \hline \mathbf{1} & \mathbf{1} & \mathbf{1} & \mathbf{1} & \mathbf{1} \\ \hline \mathbf{2} & \mathbf{1} & \mathbf{1} & \mathbf{1} & \mathbf{1} & \mathbf{1} \\ \hline \mathbf{3} & \mathbf{1} & \mathbf{1} & \mathbf{1} & \mathbf{1} & \mathbf{1} & \mathbf{1} \\ \hline \mathbf{4} & \mathbf{1} & \mathbf{1} & \mathbf{1} & \mathbf{1} & \mathbf{1} & \mathbf{1} & \mathbf{1} \\ \hline \mathbf{5}$ 

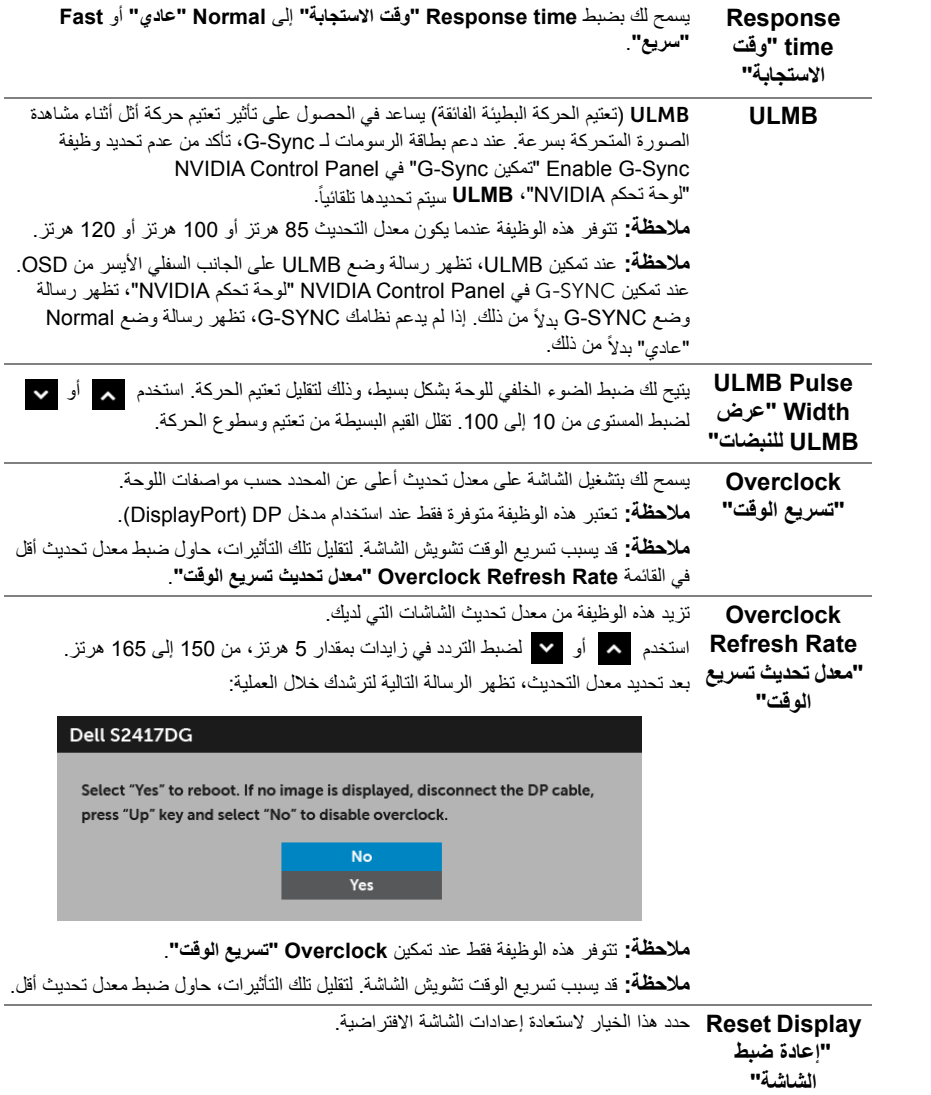

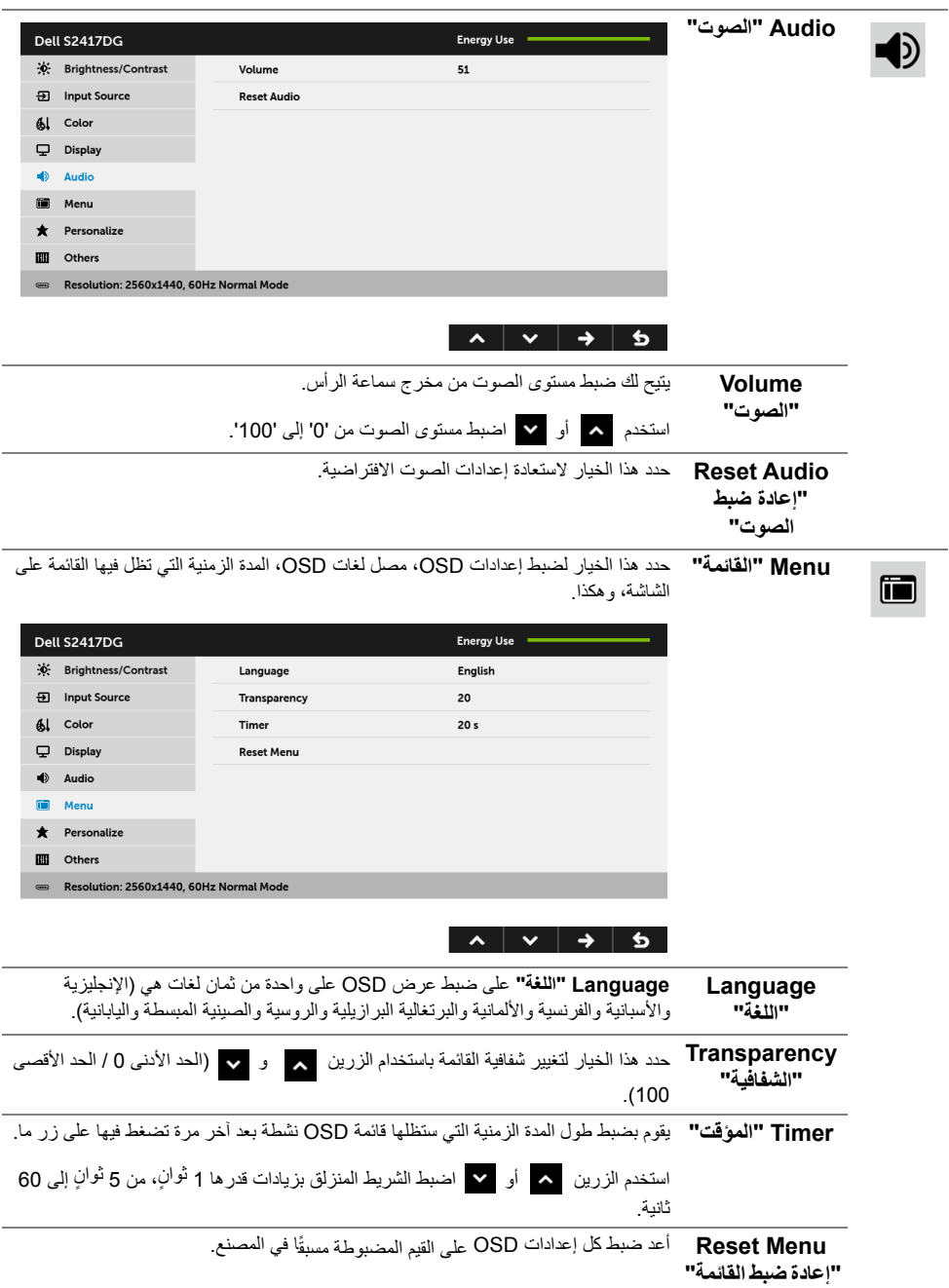

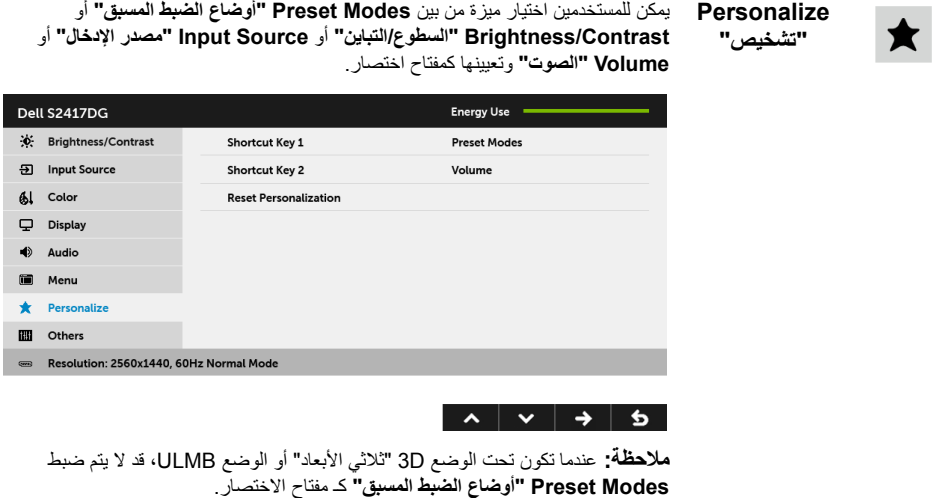

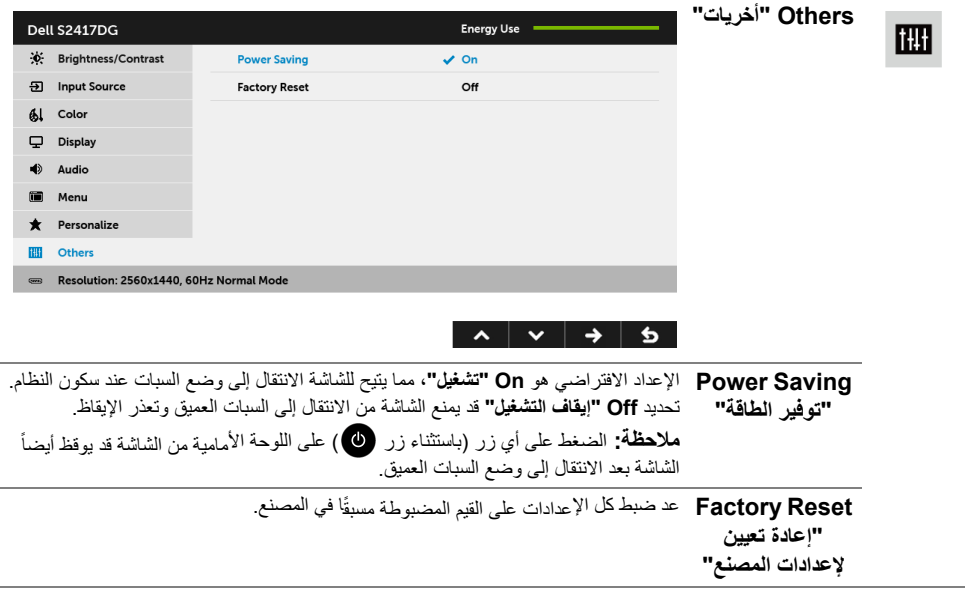

### **رسائل تحذير OSD**

عندما تدخل الشاشة في وضع **Saving Power" توفير الطاقة"**، تظھر الرسالة التالية:

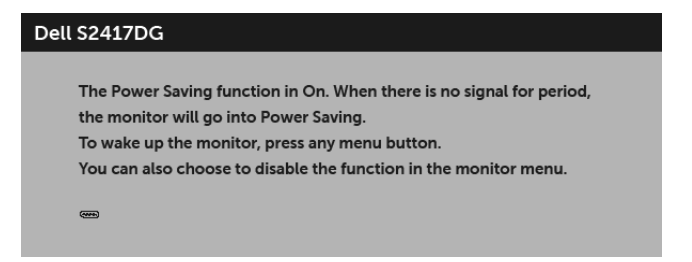

انظر استكشاف الأخطاء وإصلاحها لمزيد من المعلومات.

## **ضبط الحد األقصى لدقة الوضوح**

لضبط أقصى دقة للشاشة:

8.1 : <sup>R</sup> 8 أو Windows ® 7 أو Windows ® في Windows

- <span id="page-34-0"></span>8.1 ، حدد تجانب سطح المكتب للتبديل إلى سطح المكتب <sup>R</sup> 8 أو Windows ® **1** بالنسبة لنظام التشغيل Windows الكالسيكي.
	- **2** انقر بزر الفأرة األيمن فوق سطح المكتب وانقر فوق **دقة الشاشة**.
	- **3** انقر فوق القائمة المنسدلة لمستوى دقة الشاشة وحدد **2560 ×** .**1440**
		- **4** انقر فوق **موافق**.

في 10 Mindows®.

- **1** انقر بزر الفأرة األيمن فوق سطح المكتب وانقر فوق **إعدادات الشاشة**.
	- **2** انقر فوق **إعدادات العرض المتقدمة**.
	- **3** انقر فوق القائمة المنسدلة الخاصة **الدقة** وحدد **2560 × 1440**
		- **4** انقر فوق **تطبيق**.

إذا لم تشاهد 2560 × 1440 كخيار ، فقد يتعين عليك تحديث برنامج تشغيل الرسومات الخاص بك. ووفقًا للكمبيوتر الخاص بك، أكمل أحد اإلجراءات التالية:

إذا كان لديك كمبيوتر سطح مكتب أو كمبيوتر محمول من طراز Dell:

• انتقل إلى الموقع **support/com.dell.www://http**، وأدخل رمز الخدمة، ثم قم بتنزيل أحدث برنامج تشغيل لبطاقة الرسومات.

إذا كنت تستخدم كمبيوتر ليس من طراز Dell) سطح مكتب أو محمول):

- •انتقل إلى موقع الدعم للكمبيوتر الخاص بك وقم بتنزيل أحدث برامج تشغيل الرسومات.
- انتقل إلى الموقع اإللكتروني لبطاقة الرسومات وقم بتنزيل أحدث برامج تشغيل الرسومات.

**استخدام وظائف اإلمالة والدوران المحوري والتمديد العمودي**

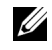

<span id="page-35-0"></span>**مالحظة:** وھذا قابل للتطبيق على الشاشة التي بھا حامل. عند شراء أي حامل آخر، برجاء الرجوع إلى دليل إعداد الحامل المناسب للحصول على تعليمات اإلعداد.

#### **اإلمالة، الدوران المحوري**

باستخدام الحامل المتصل بالشاشة، يمكنك إمالة وإدارة الشاشة للحصول على زاوية المشاھدة األكثر راحة.

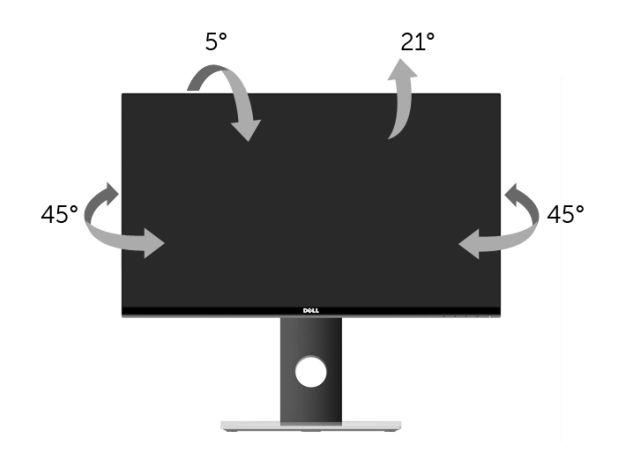

**مالحظة:** يتم فصل الحامل عند شحن الشاشة من المصنع.

#### **التمديد العمودي**

<span id="page-35-1"></span>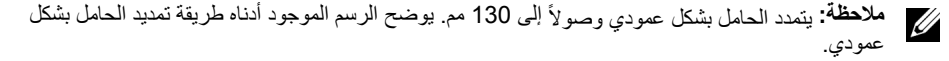

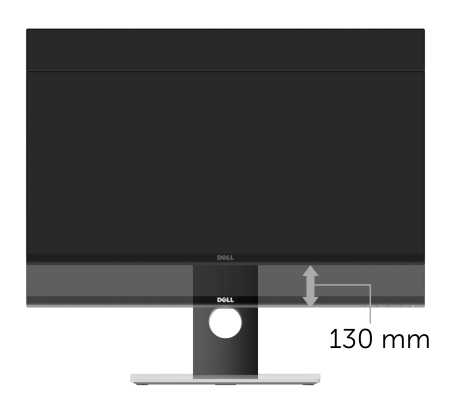

# **تدوير الشاشة**

<span id="page-36-0"></span>قبل تدوير الشاشة، يتعين تمديد شاشتك رأسياً بالكامل (التمديد [العمودي](#page-35-1)) وإمالتها بالكامل لأعلى لتجنب خبط الحافة السفلية للشاشة

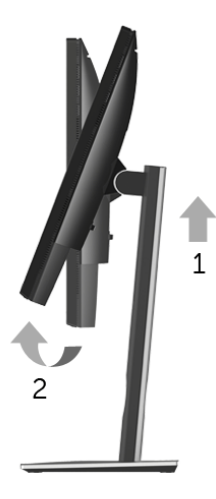

تدوير المحول في اتجاه عقارب الساعة

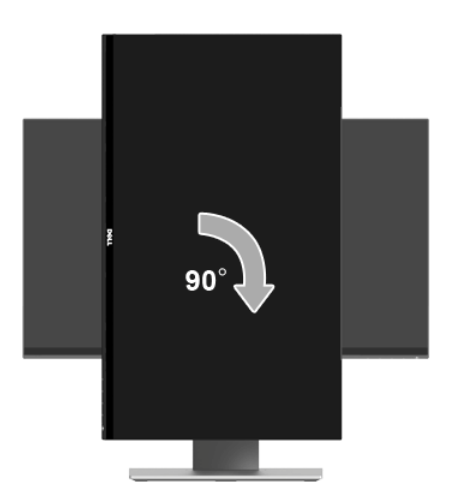

#### تدوير المحول في عكس اتجاه عقارب الساعة

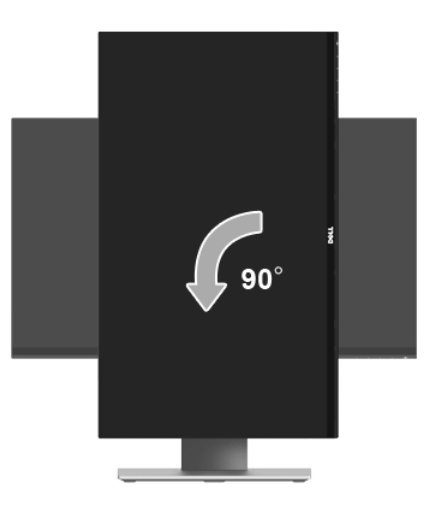

**مالحظة:** الستخدام وظيفة تدوير الشاشة (منظر أفقي مقابل رأسي) مطلوب برنامج تشغيل محدث للرسومات لكمبيوتر U) Dell غير المرفق مع ھذه الشاشة. لتنزيل برنامج الرسومات، انتقل إلى **support/com.dell.www** وانظر القسم **Download** بخصوص **Drivers Video** للحصول على آخر تحديثات برنامج التشغيل.

<span id="page-37-0"></span>**مالحظة:** عندما تكون في وضع منظر رأسي، يمكنك تجربة إجراء تنزيل درجة في التطبيقات المليئة بالرسومات (ألعاب ثلاثية الأبعاد، إلخ.).

### **ضبط إعدادات شاشة التدوير لنظامك**

بعد تدوير شاشتك، يتعين عليك إكمال اإلجراء أدناه لضبط إعدادات شاشة التدوير لنظامك.

**مالحظة:** إذا كنت تستخدم الشاشة مع كمبيوتر غير Dell، يتعين عليك االنتقال إلى موقع الويب الخاص ببرنامج تشغيل الرسومات أو موقع الويب الخاص بالشركة المصنعة للكمبيوتر للحصول على معلومات عن تدوير "المحتويات" على شاشتك.

لضبط إعدادات شاشة التدوير:

IJ

- **1** انقر بزر الماوس األيمن فوق سطح المكتب وانقر فوق **خصائص**.
	- **2** حدد عالمة تبويب **اإلعدادات** وانقر فوق زر **خيارات متقدمة**.
- **3** إذا كان لديك بطاقة رسومات ATI، حدد عالمة التبويب **تدوير** واضبط التدوير المفضل.
- **4** إذا كان لديك بطاقة رسومات nVidia، انقر فوق عالمة التبويب **nVidia**، في العمود األيسر وحدد **NVRotate**، ثم حدد التدوير المفضل.
- Intel، حدد عالمة تبويب الرسومات **Intel**، انقر فوق **خصائص الرسومات**، حدد عالمة <sup>R</sup> **5** إذا كان لديك بطاقة رسومات التبويب **تدوير**، ثم اضبط التدوير المفضل لديك.

**مالحظة:** إذا لم ترى خيار التدوير أو كان ال يعمل بشكل صحيح، انتقل إلى موقع الويب **support/com.dell.www** U وقم بتنزيل أحدث برنامج تشغيل لبطاقة الرسومات الخاصة بك.

## **استكشاف األخطاء وإصالحھا**

**تحذير: قبل البدء في أي إجراءات في ھذا القسم، اتبع [تعليمات](#page-43-4) السالمة.**

### <span id="page-38-2"></span>**اختبار ذاتي**

<span id="page-38-1"></span><span id="page-38-0"></span>توفر شاشتك ميزة االختبار الذاتي والتي تتيح لك التحقق من عمل شاشتك على نحو صحيح. إذا كانت شاشتك وجھاز الكمبيوتر الخاص بك متصلين ولكن التزال الشاشة مظلمة، قم بتشغيل االختبار الذاتي للشاشة عن طريق إجراء الخطوات التالية:

- **1** قم بإيقاف تشغيل الكمبيوتر الخاص بك والشاشة.
- **2** افصل كابل الفيديو من الجزء الخلفي من الكمبيوتر. لضمان الحصول على عملية اختبار ذاتي صحيحة، قم بنزع كل الكابالت الرقمية من الجزء الخلفي من الكمبيوتر.
	- **3** قم بتشغيل الشاشة.

**مالحظة:** ينبغي أن يظھر مربع حوار على الشاشة (على خلفية سوداء) إذا لم تتمكن الشاشة من اإلحساس بإشارة الفيديو Ų والعمل بشكل صحيح. وأثناء العمل في وضع االختبار الذاتي، تومض لمبة LED الخاصة بالطاقة بلون أبيض.

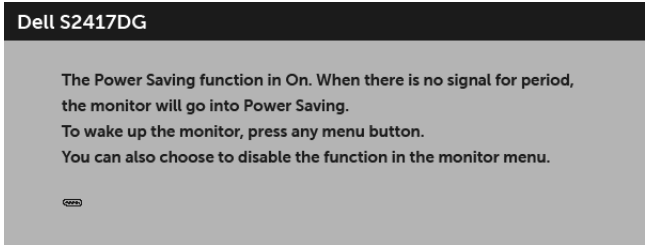

**مالحظة:** يظھر ھذا المربع ً أيضا أثناء التشغيل العادي للنظام في حالة انفصال أو تلف كابل الفيديو. U

**4** قم بإغالق الشاشة وأعد توصيل كابل الفيديو؛ ثم قم بتشغيل كل من الكمبيوتر والشاشة.

إذا ظلت الشاشة فارغة بعد تنفيذ اإلجراء السابق، فتحقق من عنصر تحكم الفيديو والكمبيوتر، ألن الشاشة تعمل بشكل سليم في ھذه الحالة.

#### **تشخيصات مضمنة**

<span id="page-39-0"></span>تشتمل الشاشة على أداة تشخيص مضمنة تساعدك في تحديد ما إذا كان عيب الشاشة الذي تواجھه ً ناتجا عن مشكلة داخلية في الشاشة أو في الكمبيوتر أو بطاقة الفيديو.

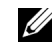

**ملاحظة:** لا يمكنك تشغيل التشخيصات المضمنة إلا عندما يكون كابل الفيديو مفصولاً والشاشة ف*ي وضع الاختبار الذاته*.

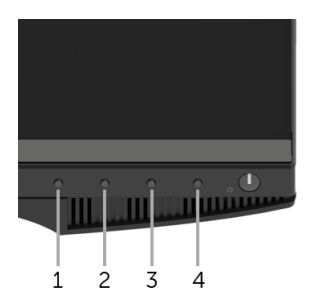

لتشغيل التشخيصات المضمنة:

- **1** تأكد من نظافة الشاشة (ال توجد دقائق غبار على سطح الشاشة). **2** افصل كابل (كابالت) الفيديو من الجزء الخلفي من الكمبيوتر أو الشاشة. تدخل الشاشة بعد ذلك في وضع االختبار الذاتي. **3** اضغط باستمرار على **الزر 1** لمدة 5 ثوان. تظھر شاشة رمادية اللون. افحص الشاشة بعناية بحثً<sup>ا</sup> عن عيوب. **45** اضغط على **الزر 1** مرة أخرى. يتغير لون الشاشة إلى األحمر.
	- افحص العرض بحثً<sup>ا</sup> عن عيوب. **6**
	- **7** ّكرر الخطوتين رقم 5 و6 لفحص العرض في الشاشات الملونة باللون األخضر واألزرق واألسود واألبيض.

يكتمل االختبار عندما تظھر الشاشة البيضاء. للخروج، اضغط على **الزر 1** مرة أخرى.

إذا لم تكتشف أي عيوب في الشاشة أثناء استخدام أداة التشخيص المضمنة، يعني ذلك أن الشاشة تعمل بشكل سليم. تحقق من بطاقة الفيديو والكمبيوتر.

### **مشكالت شائعة**

يحتوي الجدول التالي على معلومات عامة عن مشكالت الشاشة الشائعة التي قد تواجھھا والحلول الممكنة:

<span id="page-40-0"></span>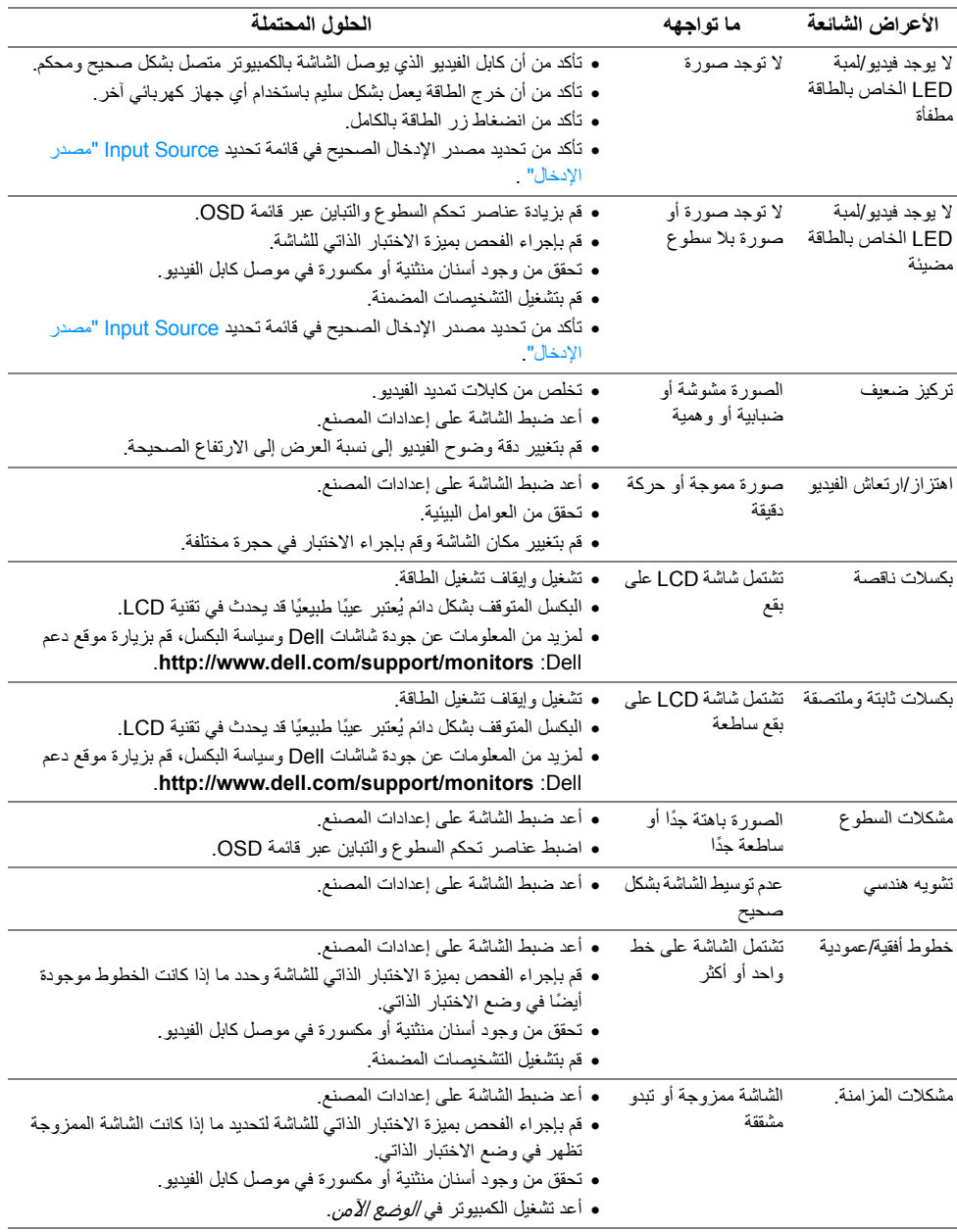

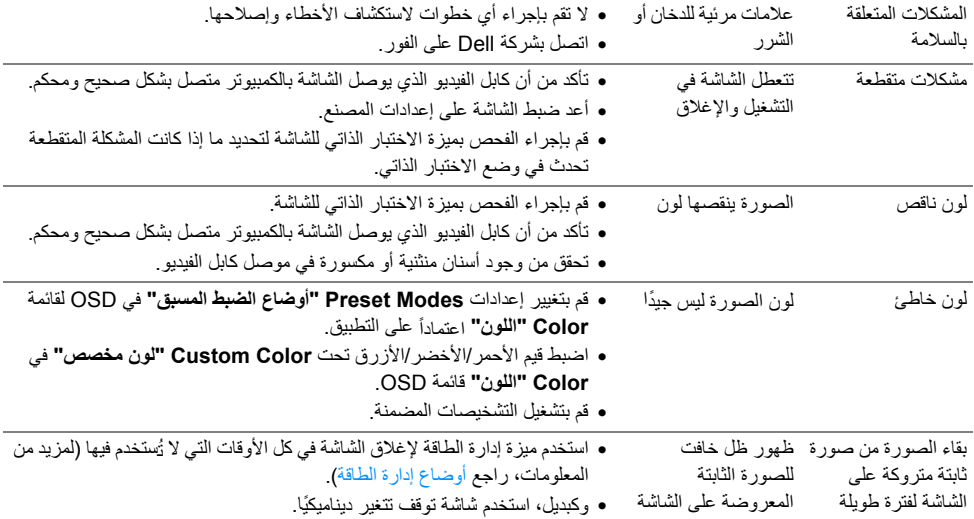

# **مشكالت خاصة بالمنتج**

<span id="page-41-0"></span>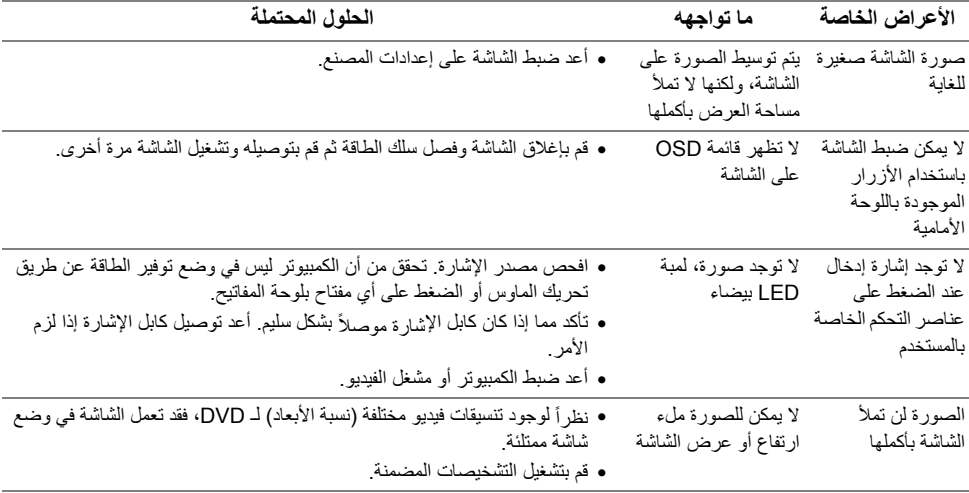

## <span id="page-42-1"></span>**مشكالت خاصة بالناقل التسلسلي العالمي (USB(**

<span id="page-42-0"></span>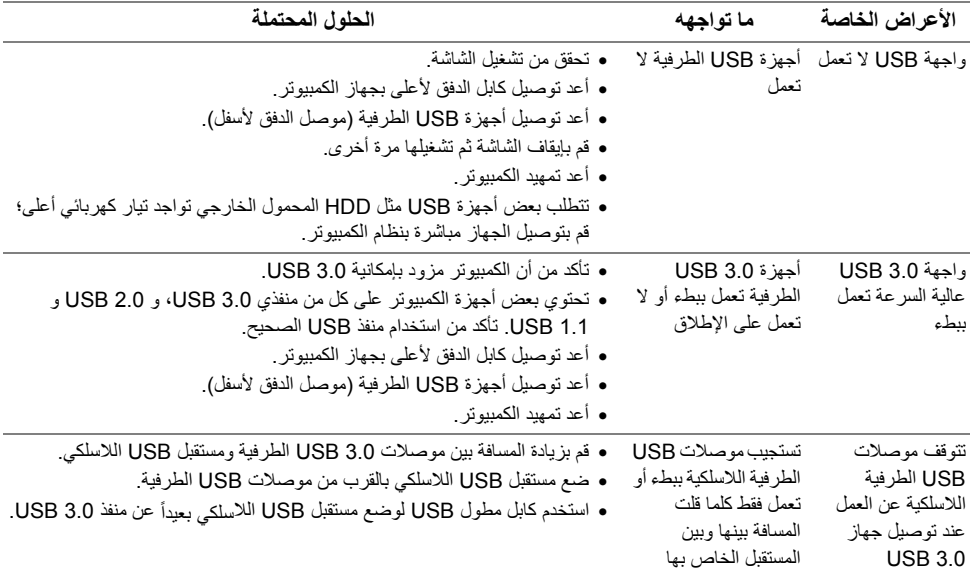

<span id="page-43-4"></span>**تحذير: تعليمات السالمة**

<span id="page-43-0"></span>تحذير : استخدام أدوات التحكم، عمليات الضبط، أو الإجراءات غير المذكورة في هذا المستند قد ينتج عنه التعرض **لصدمة، مخاطر كھربية، و/أو مخاطر ميكانيكية.**

لمزيد من المعلومات حول تعليمات السالمة، انظر المعلومات المتعلقة بالسالمة والبيئة والتنظيم (SERI(.

## <span id="page-43-1"></span>**إخطارات لجنة االتصاالت الفيدرالية (FCC) (الواليات المتحدة فقط) ومعلومات تنظيمية أخرى**

<span id="page-43-2"></span>للاطلاع على إخطارات لجنة الاتصالات الفيدرالية (FCC) والمعلومات التنظيمية الأخرى، انظر موقع الويب الخاص بالتوافق التنظيمي الموجود على العنوان التالي [compliance\\_regulatory/com.dell.www.](www.dell.com/regulatory_compliance)

## <span id="page-43-3"></span>**االتصال بشركة Dell**

**بالنسبة للعمالء من داخل الواليات المتحدة، اتصل على رقم DELL-WWW800-) 800-999-3355(.**

**مالحظة:** إذا لم يكن لديك اتصال إنترنت نشط، يمكنك العثور على معلومات االتصال على فاتورة الشراء الخاصة بك، قسيمة التعبئة، الفاتورة، أو دليل منتجات Dell.

توفِّر شركة Dell العديد من خيارات الدعم والخدمة التي تعتمد على الويب وكذلك الهاتف. يختلف التوفِّر حسب الدولة والمنتج، **وقد ال تتوفر بعض الخدمات في منطقتك.** 

- المساعدة الفنية عبر الانترنت www.dell.com/support/monitors
	- االتصال بشركة [Dell contactdell/com.dell.www](www.dell.com/contactdell)